**Smarter technology for all** 

# Lenovo Sid Mationn

USER GUIDE | August 16th 2021

**DOOX** 

2021 Lenovo. All rights reserved.

## **What is Bid Portal**

Take off the shelf TopSeller products for next day delivery or create your own configuration Keep your busines moving quickly! You can receive a Lenovo quote just in two minutes, with instant approval on almost all bids

#### Build your solution!

Complete with Lenovo Premier Services and best-selling Accessories or Monitors

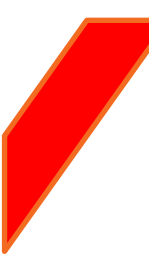

#### Safeguard your hard work!

It's easy to get New customer bonus or protect your project with Deal Registrations

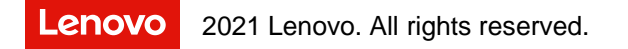

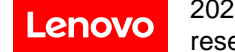

## **Index**

## Let's get Started

- 1. [Landing page](#page-3-0)
- 2. [Raising a bid](#page-4-0)
- 3. [Send your bid to distribution](#page-12-0)
- 4. [Generate a contract](#page-13-0)
- 5. [Add items/amend a bid](#page-14-0)
- 6. [Search for a bid](#page-15-0)

### Get More

#### Deal Registration

- 1. [Raise a DR](#page-25-0)
- 2. [Apply DR to a bid](#page-27-0)

#### New Customer Bonus

- 1. [Create NCB](#page-28-0)
- 2. [How to apply the NCB to a bid](#page-31-0)

## Build your Config

- 1. [Create a CTO](#page-16-0)
- 2. [Add accessories or monitors to CTO](#page-19-0)
- 3. [Amend a CTO](#page-21-0)

### Learn more

- 1. FAQ's
- 2. [Search for a Lenovo Account Manager](#page-34-0)
- 3. [Bid portal settings by BP admin](#page-35-0)
- 4. [Apply vouchers](#page-36-0)

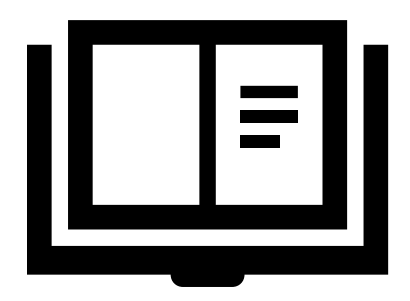

## <span id="page-3-0"></span>**Lenovo Partner Hub**

**Landing page**

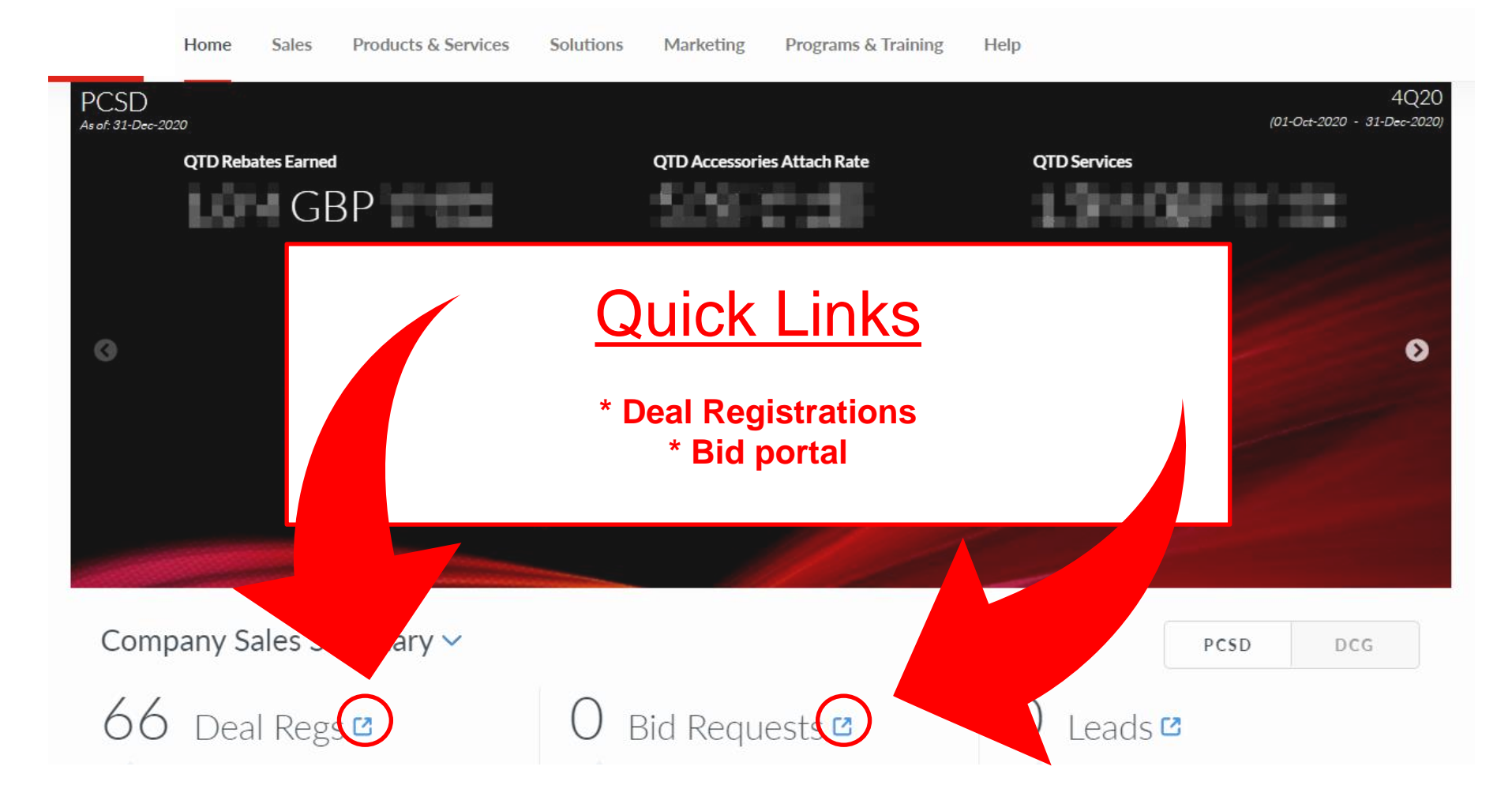

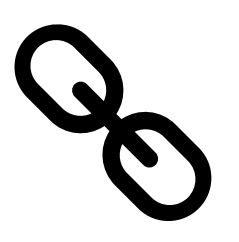

<span id="page-4-0"></span>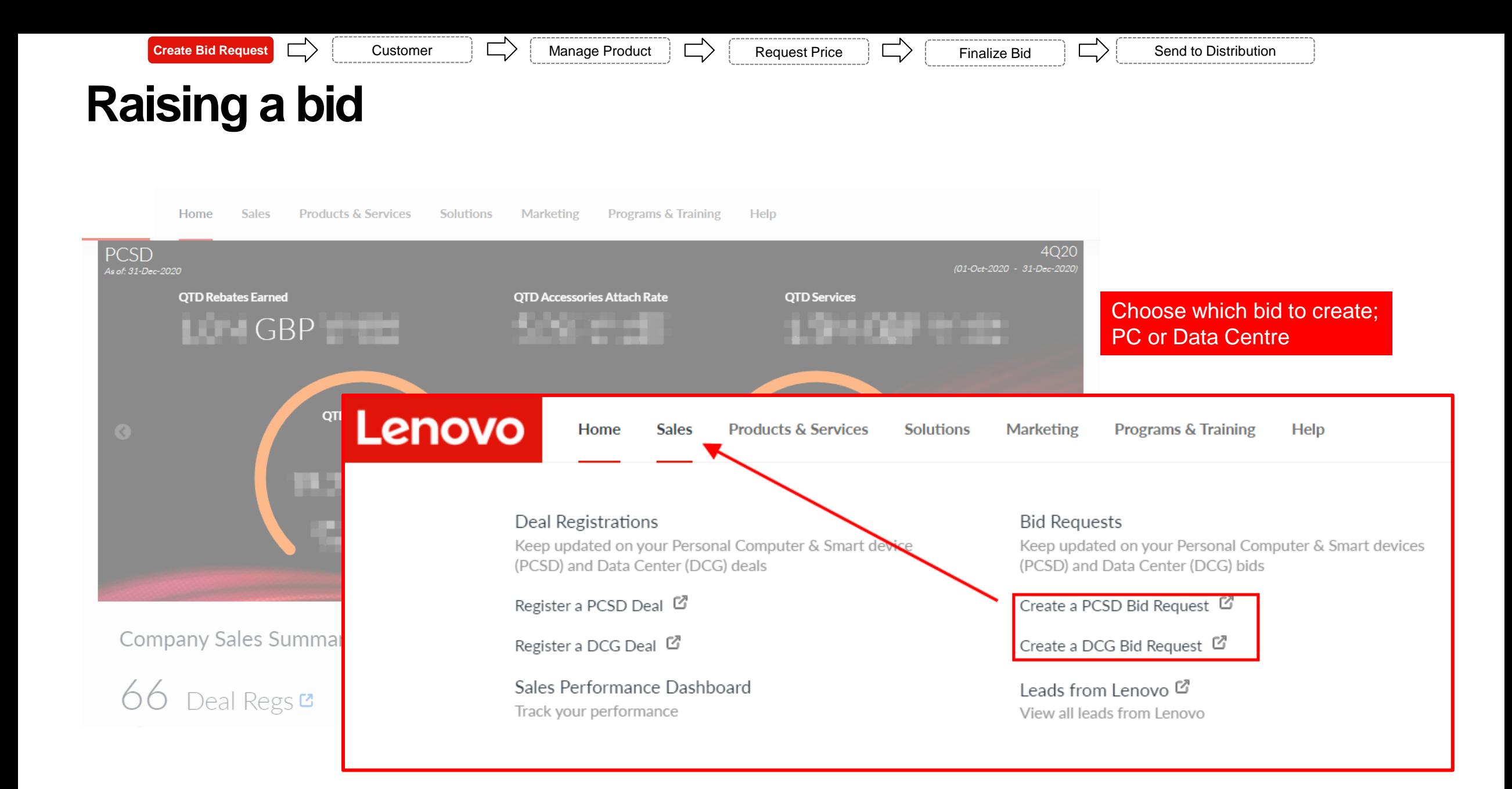

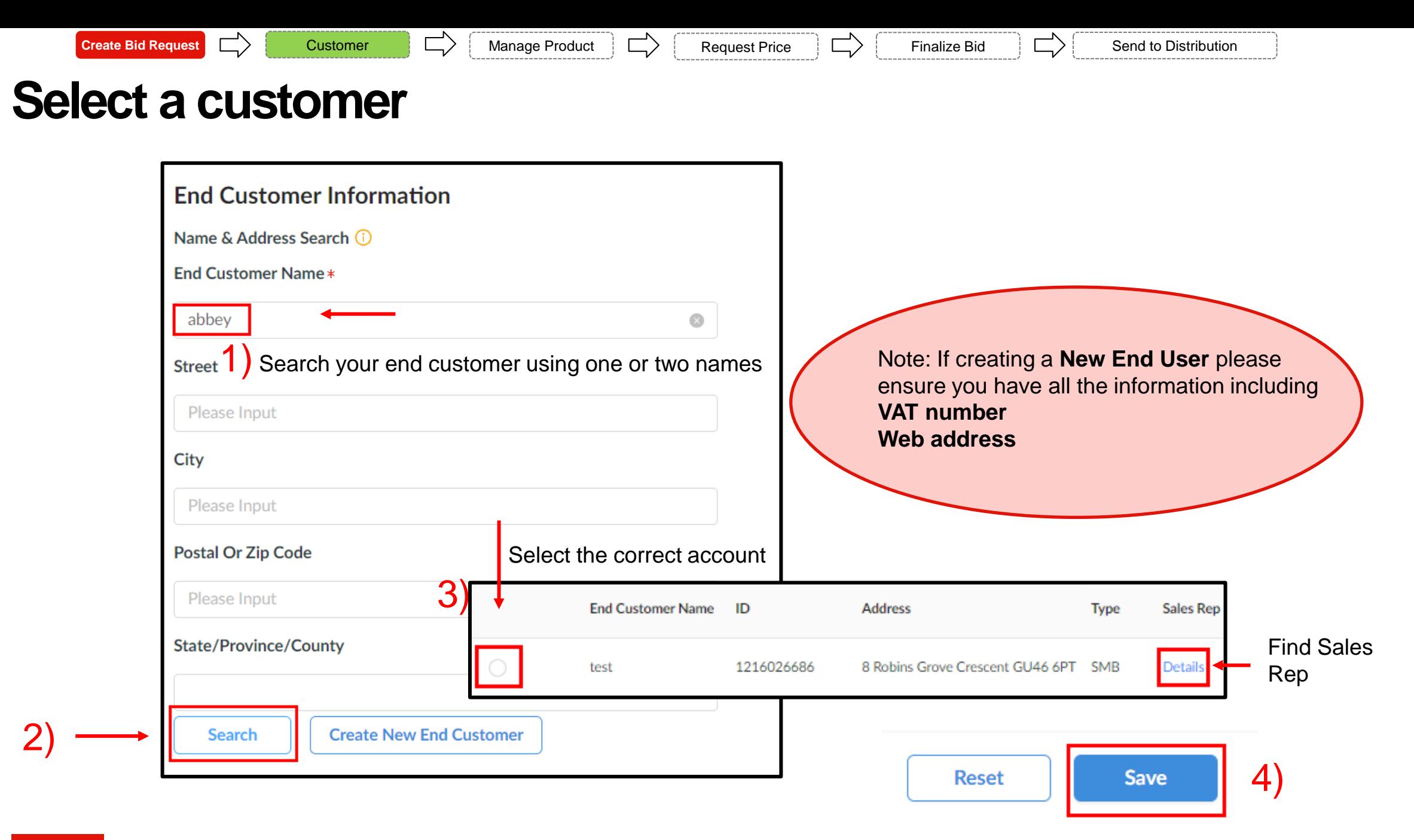

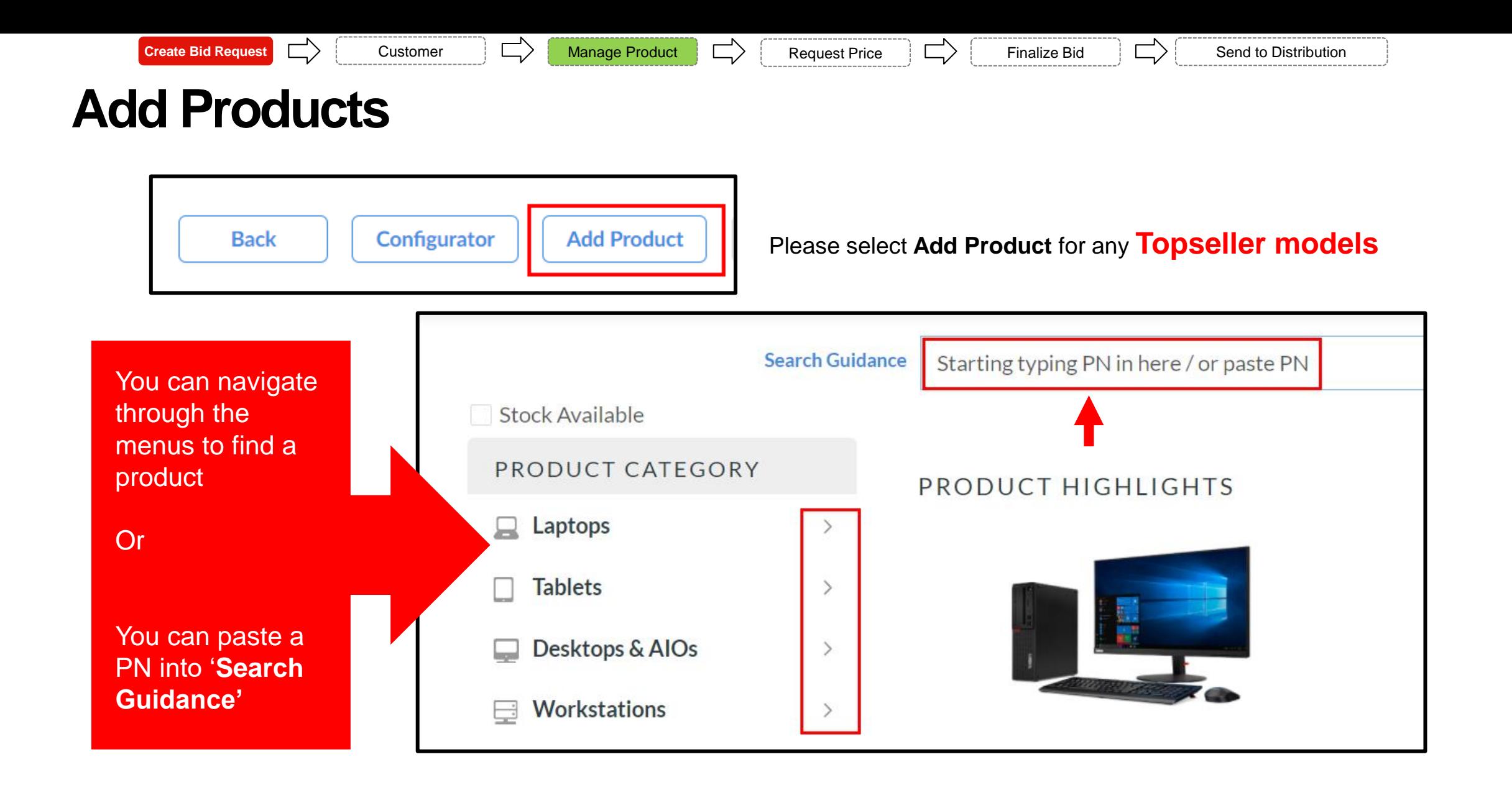

### **Add products and include services, accessories and visuals**

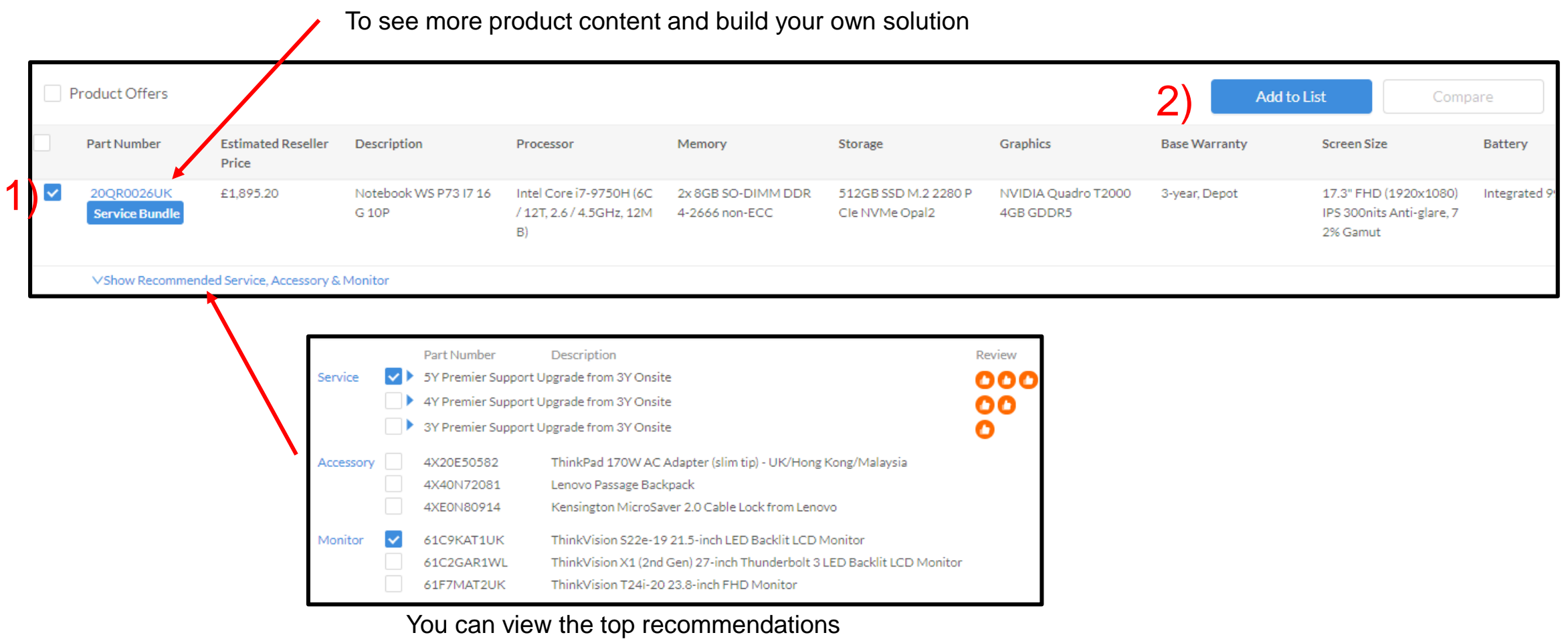

**Create Bid Request** Customer Manage Product Request Price Finalize Bid Send to Distribution

## **Add items to your list**

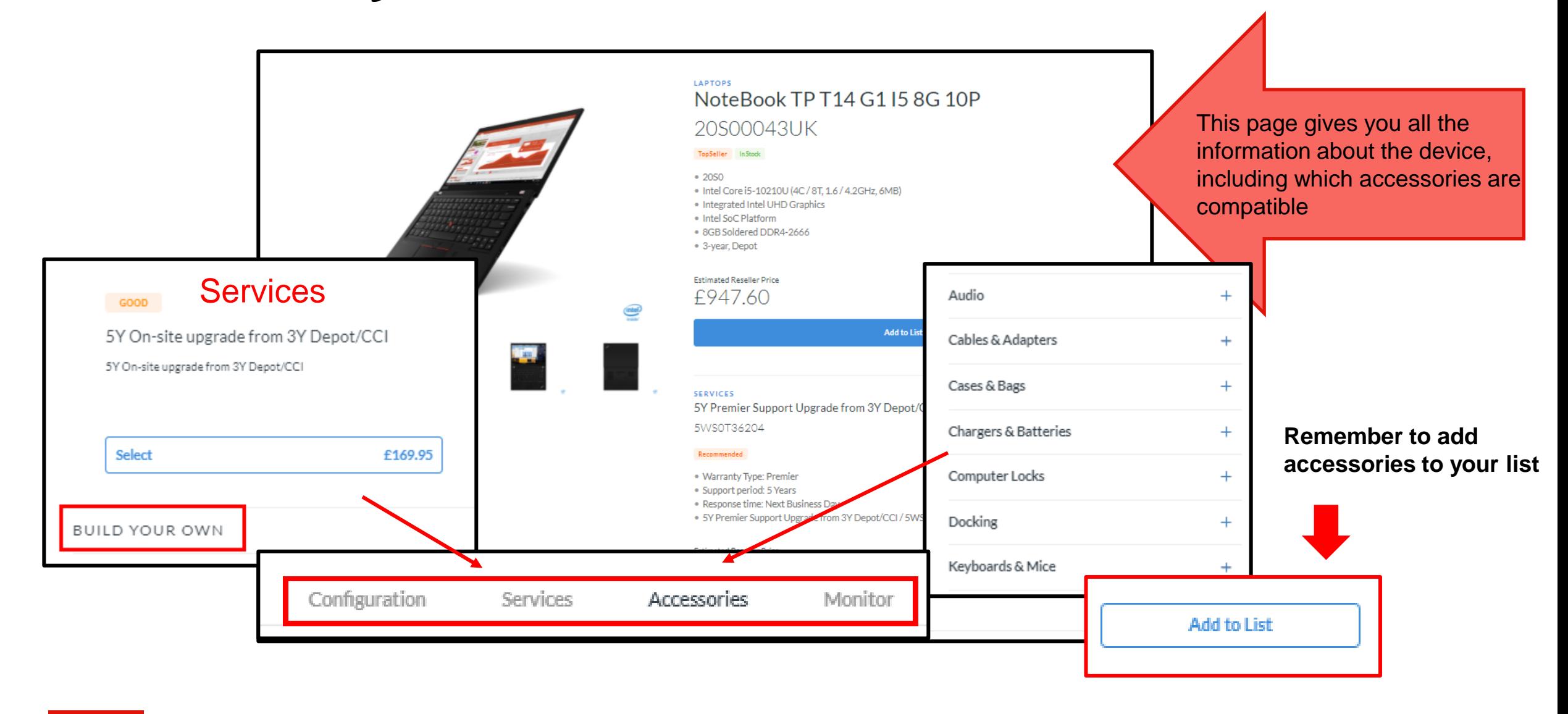

**Create Bid Request** Customer Manage Product Request Price Finalize Bid Send to Distribution

## **Add your list to your bid**

Add alternatives to the list to provide customers with multiple options

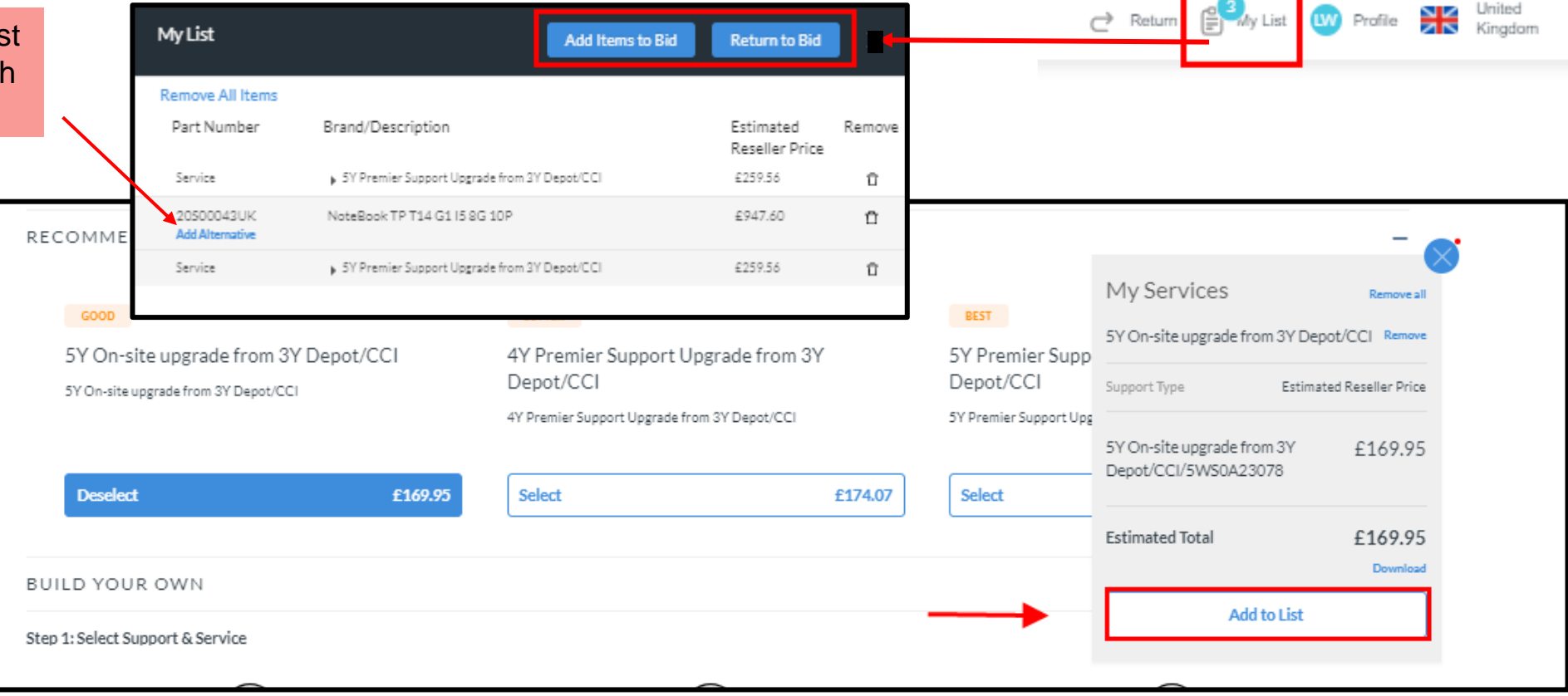

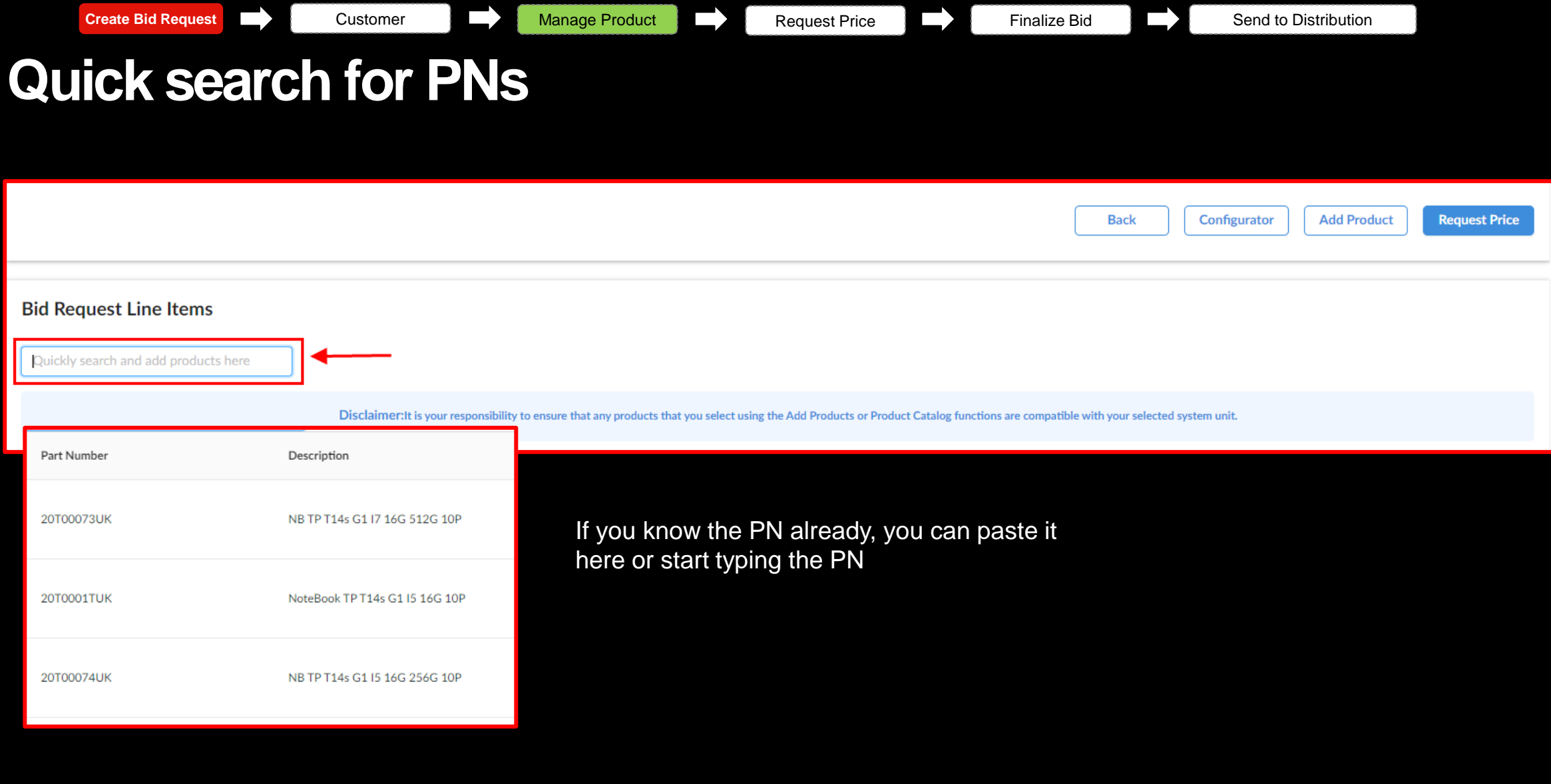

**Create Bid Request** Customer Manage Product Request Price Finalize Bid Send to Distribution

## **Submit bid for approval**

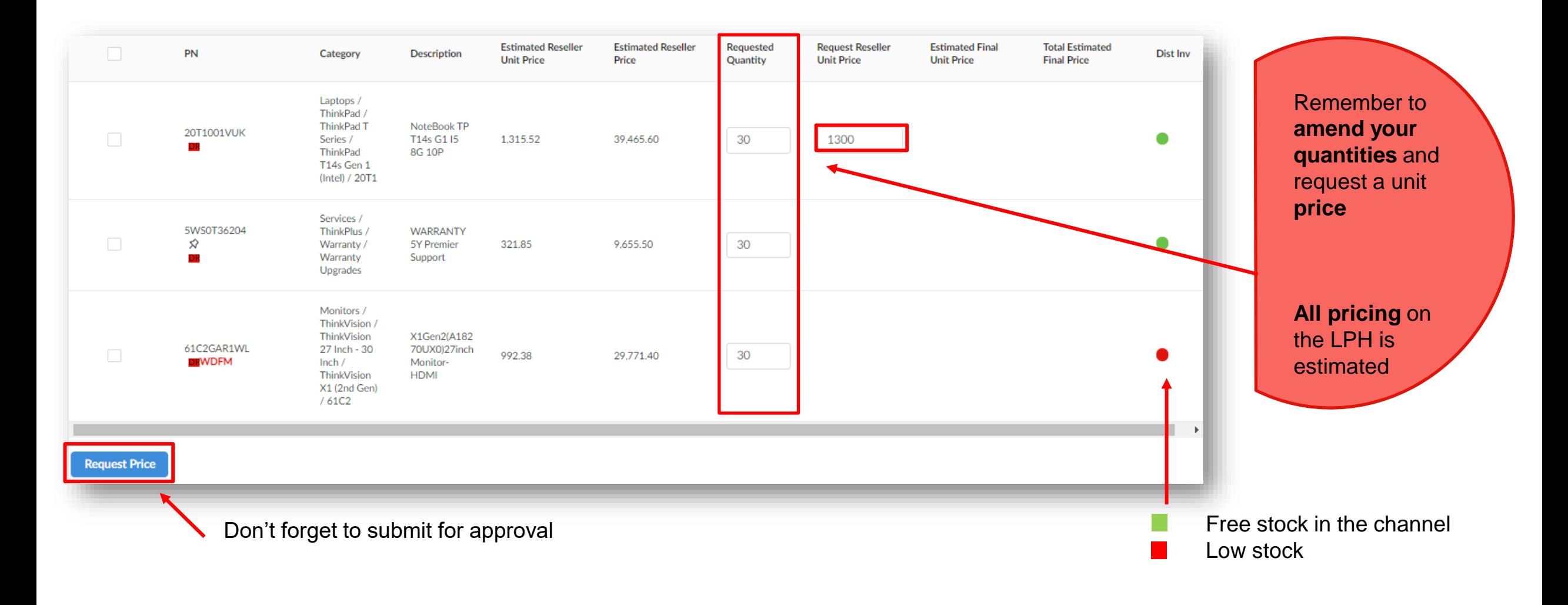

<span id="page-12-0"></span>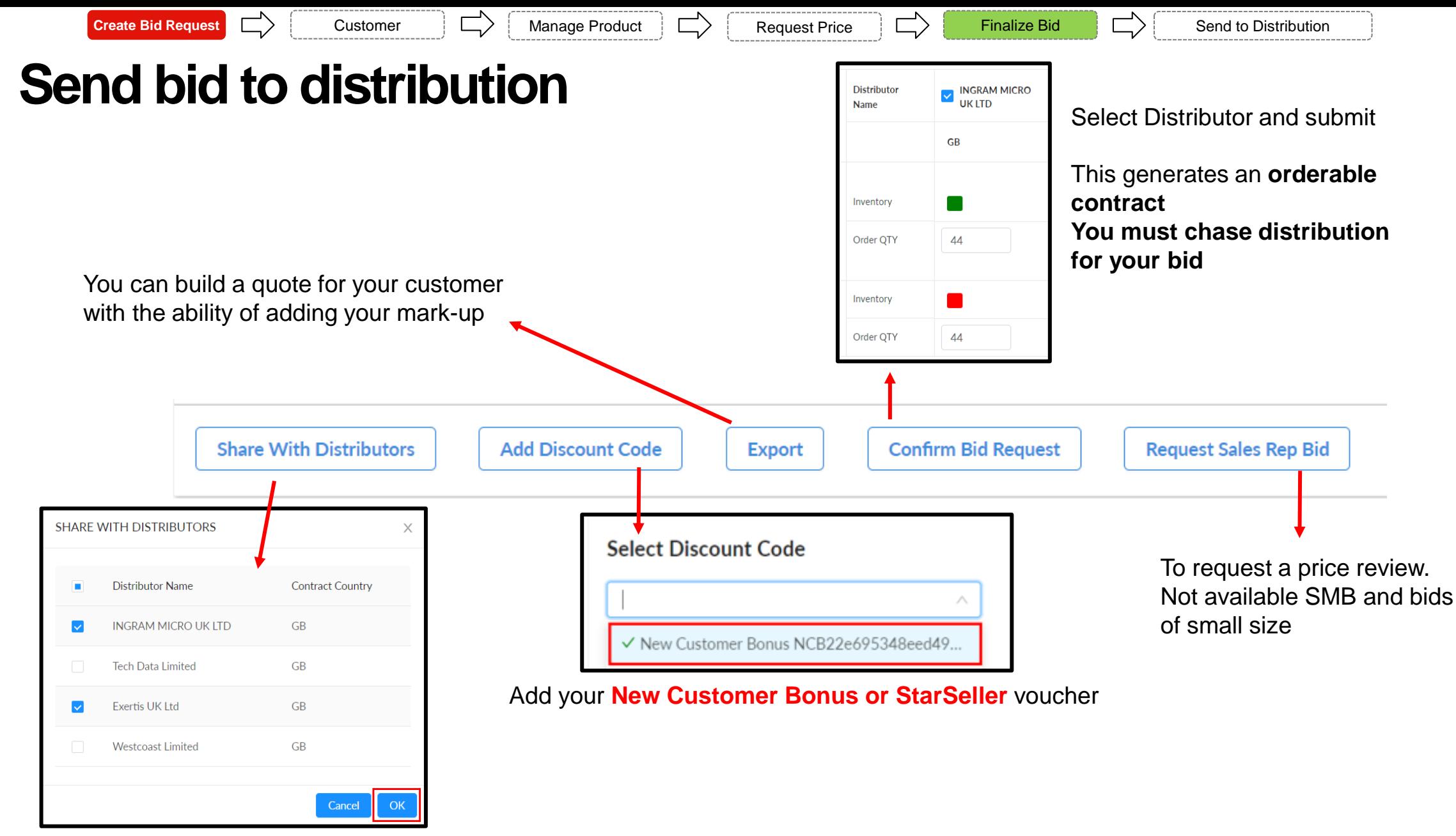

**You must chase distribution for your bid** This will only send your pricing NOT a contract

## <span id="page-13-0"></span>**Need to generate a contract?**

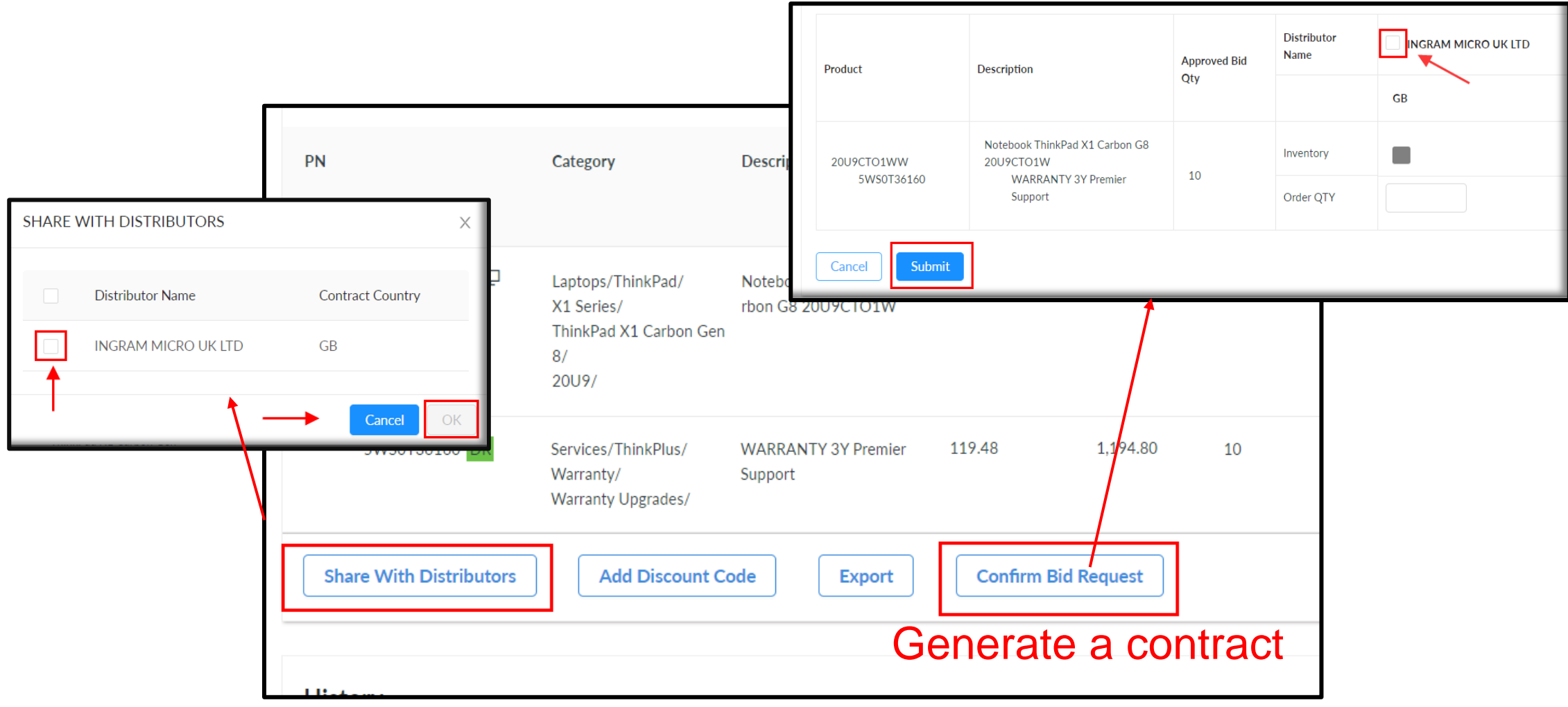

\* Always chase **distribution** for your contract \*

## <span id="page-14-0"></span>**Need to amend/add items to a bid?**

The only way to amend your bid is to create a new one.

Simply go into the previous bid and use the **Copy** button.

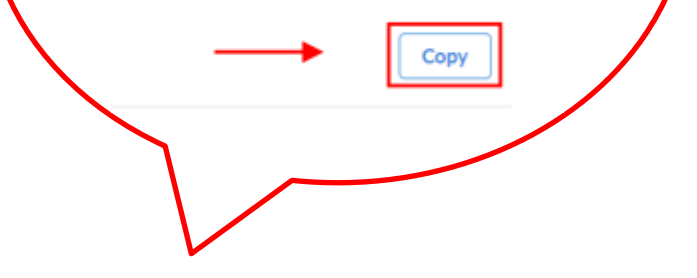

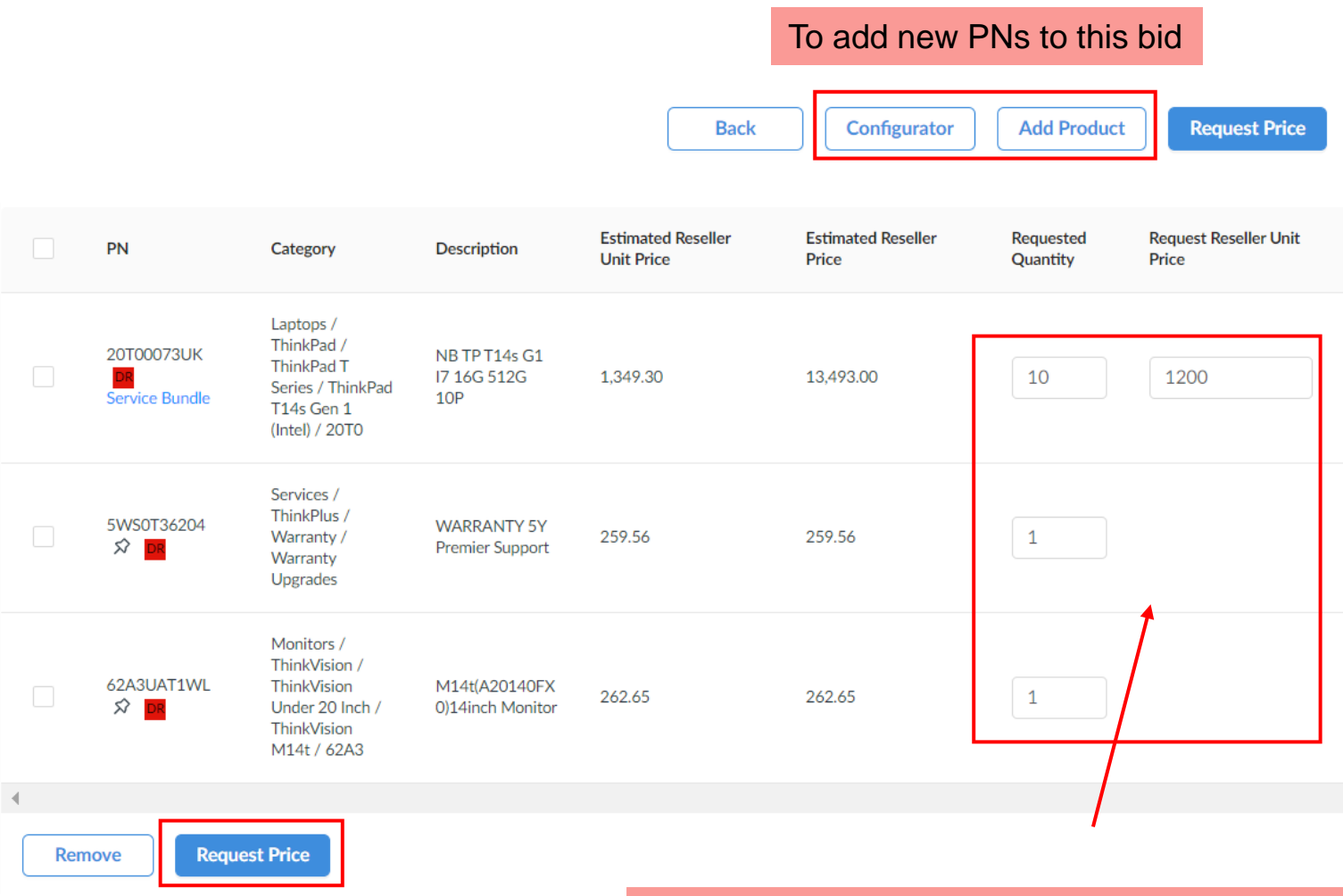

Remember to **amend your quantities** and **pricing**

## <span id="page-15-0"></span>**Searching for a bid**

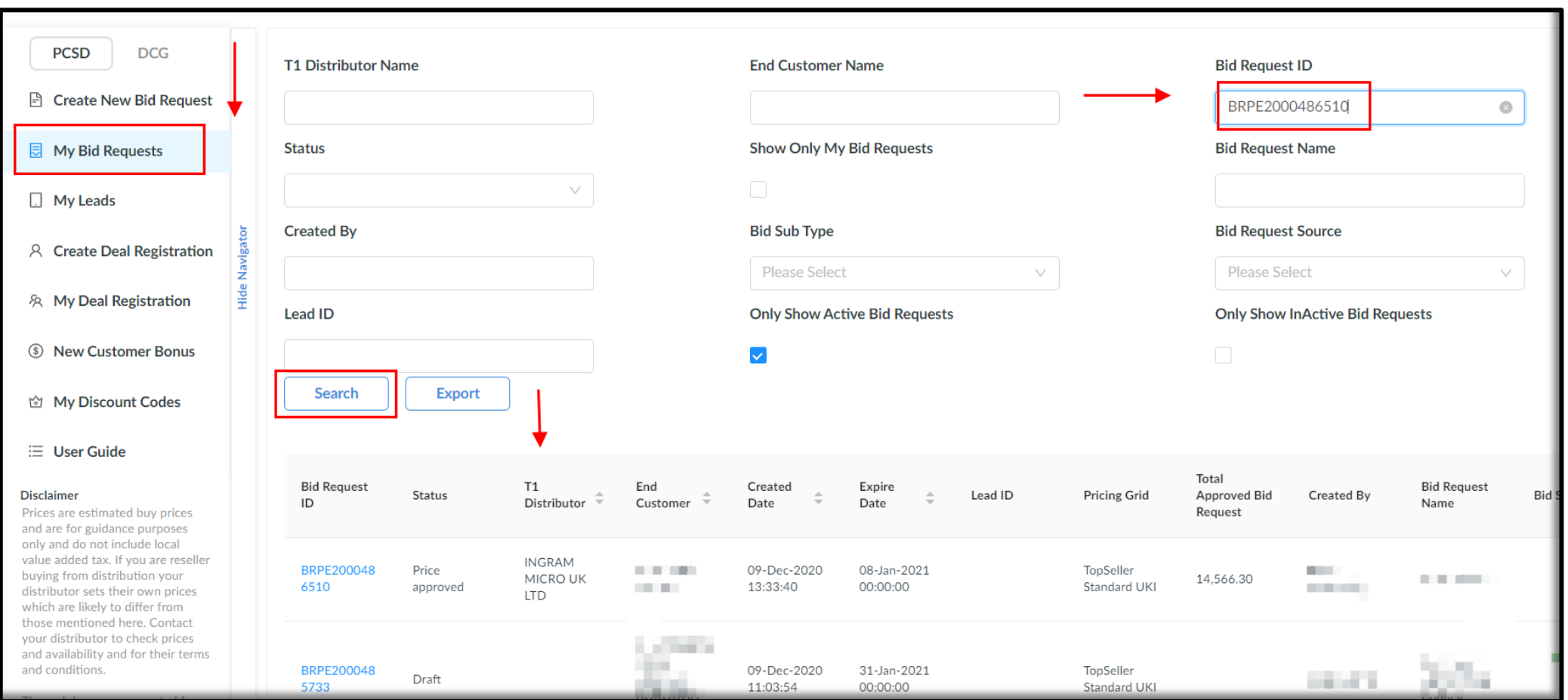

<span id="page-16-0"></span>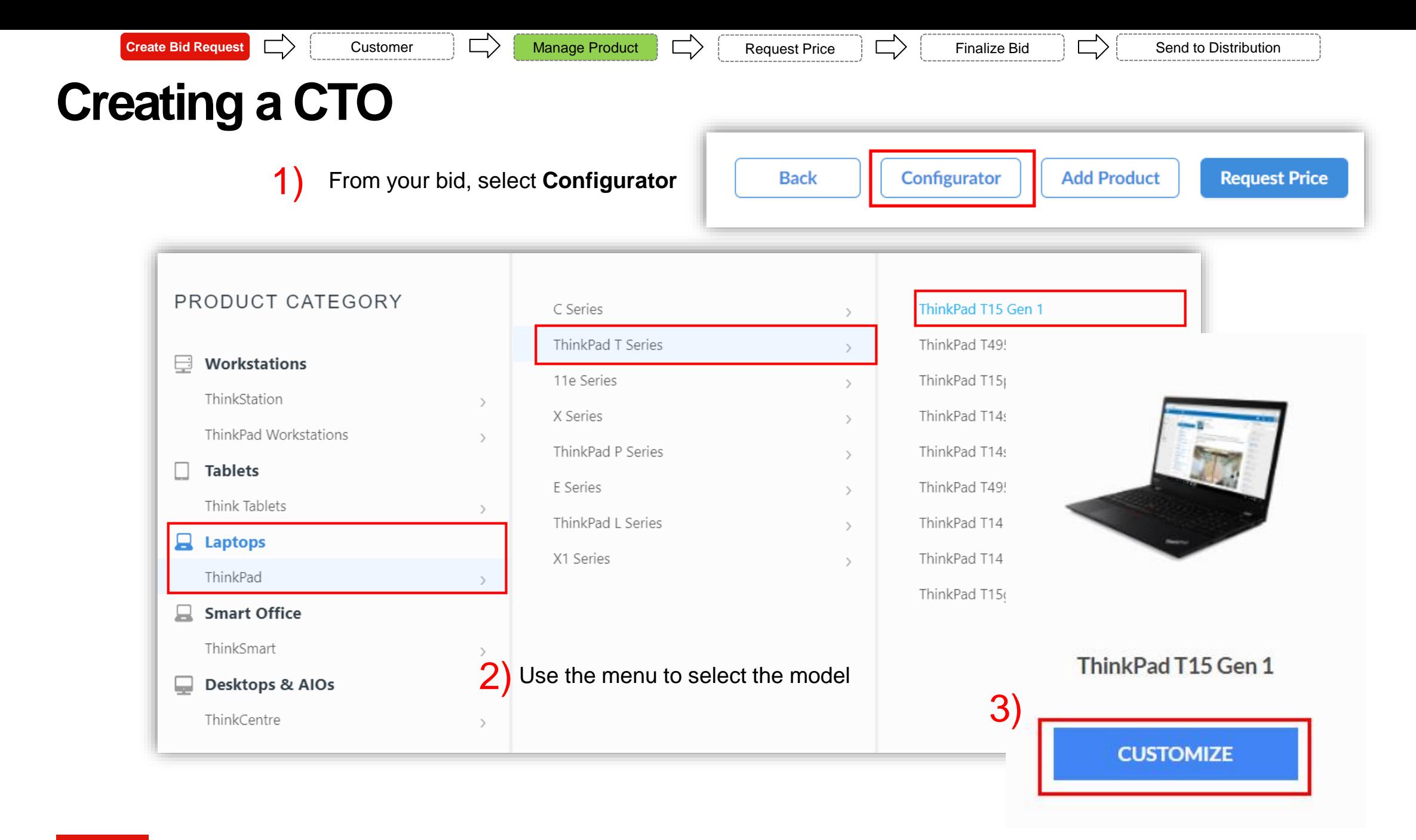

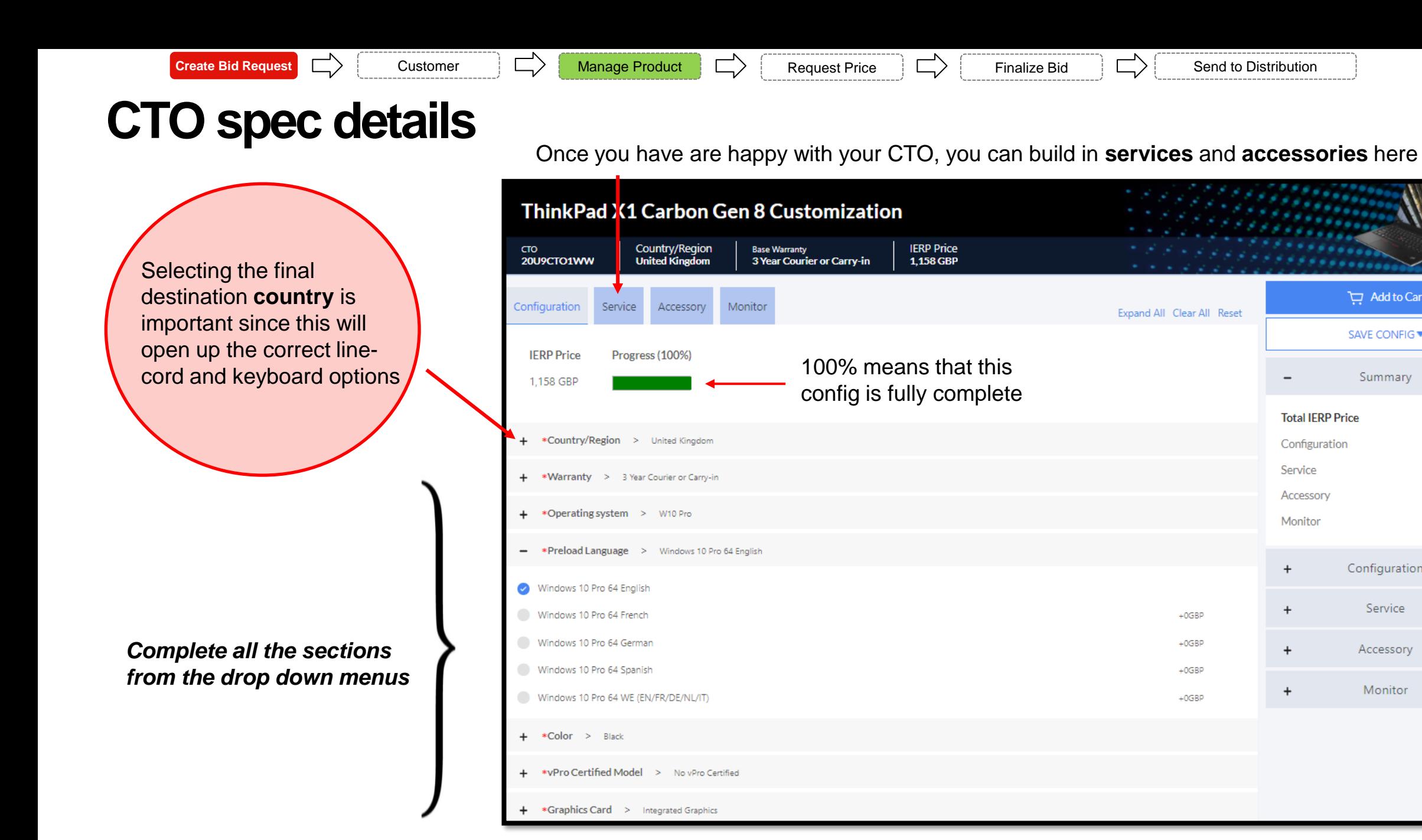

Add to Cart

**SAVE CONFIG ▼** 

Summary

Configuration

Service

Accessory

Monitor

1.158 GBP

1,158 GBP

0 GBP

0 GBP

 $0$  GBP

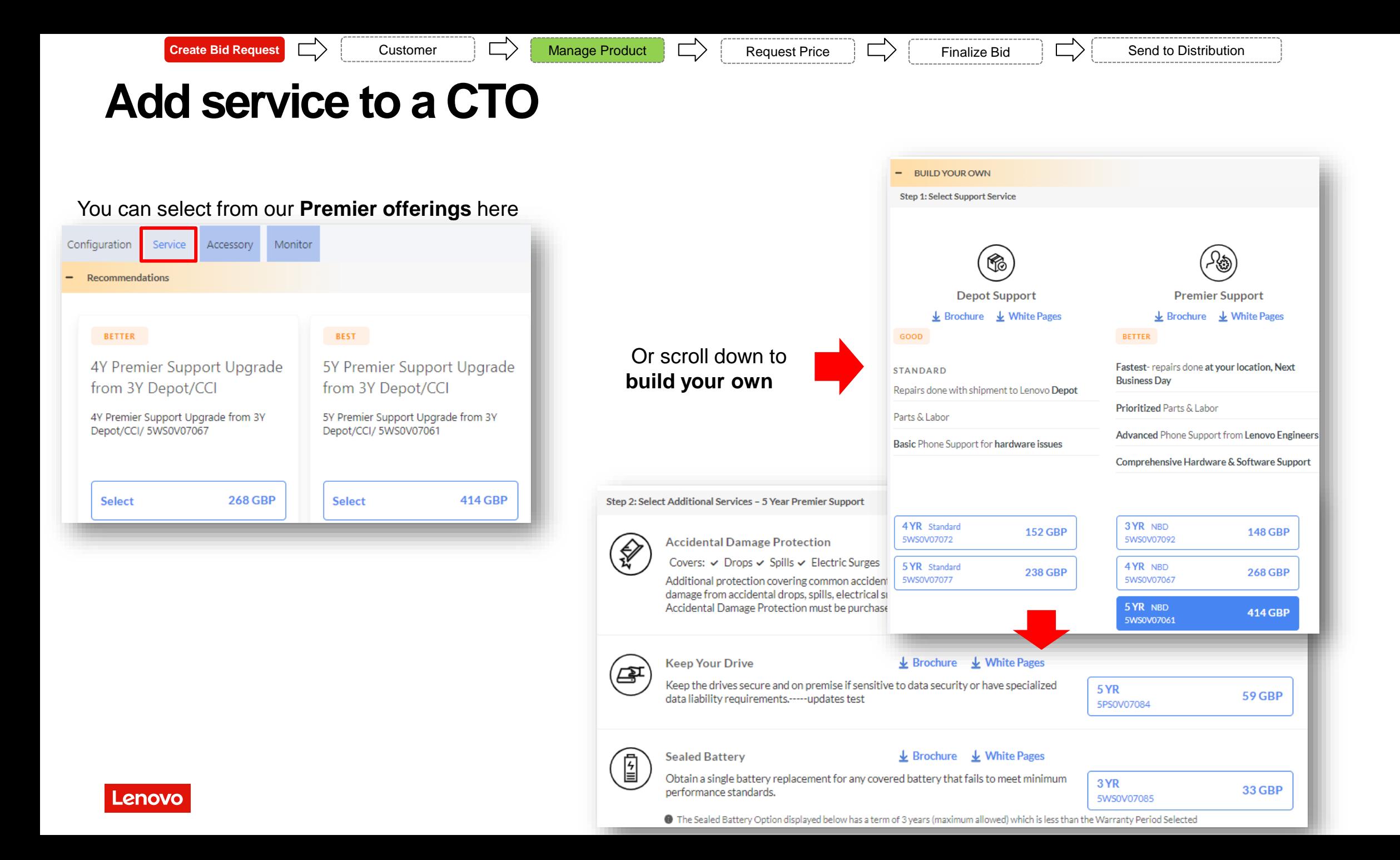

<span id="page-19-0"></span>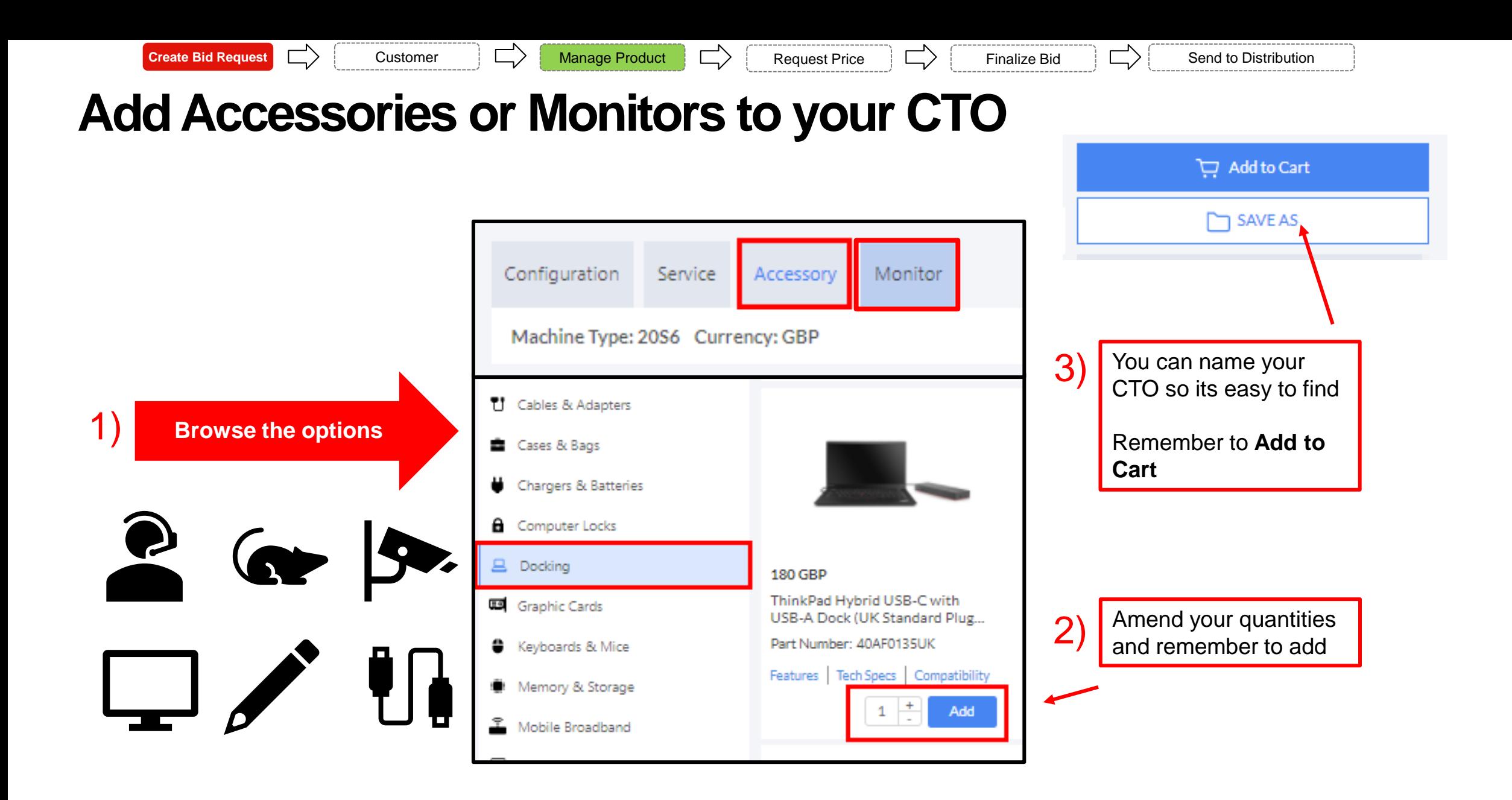

**Create Bid Request** Constomer And Manage Product **Construct Devilled And Access** Price And Trimalize Bid And to Distribution

## **Sanity check your CTO with the customer**

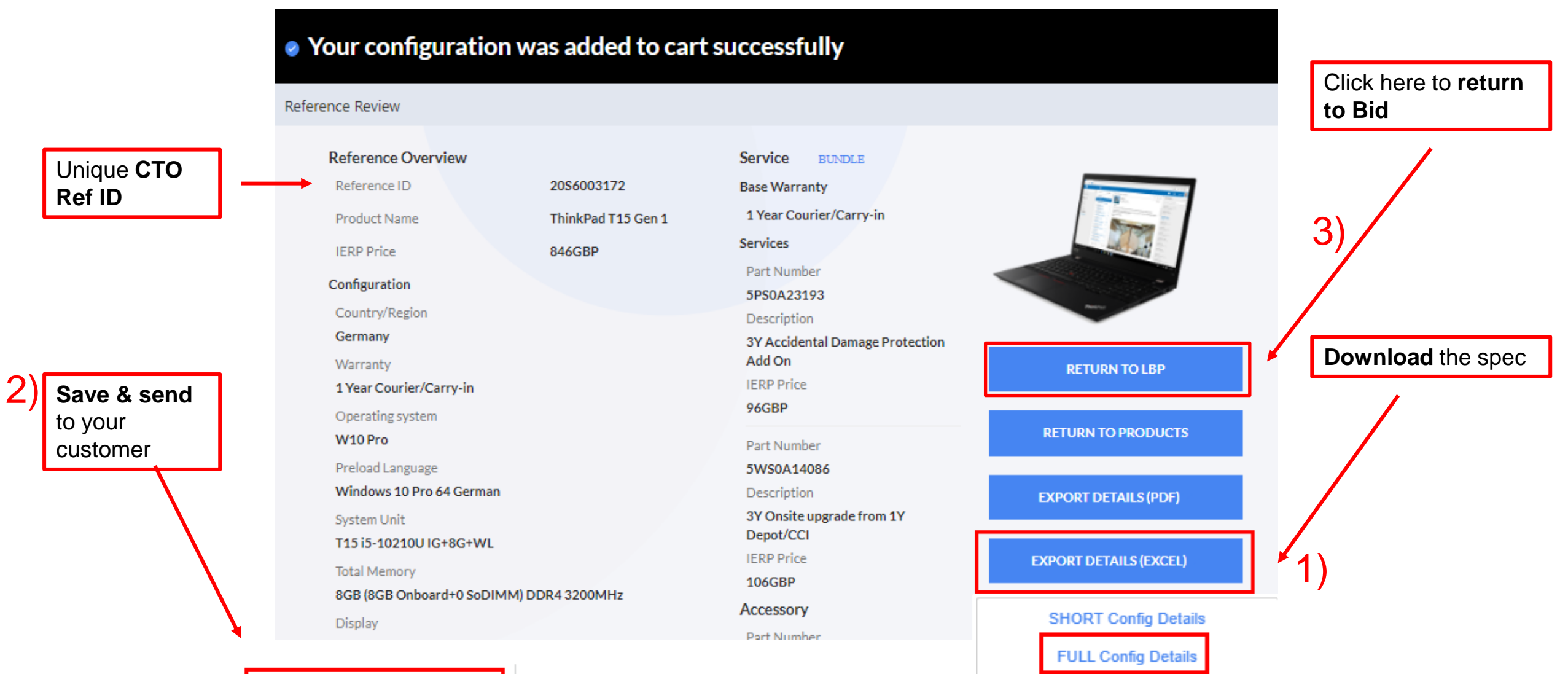

Lenovo

## <span id="page-21-0"></span>**Return to your bid**

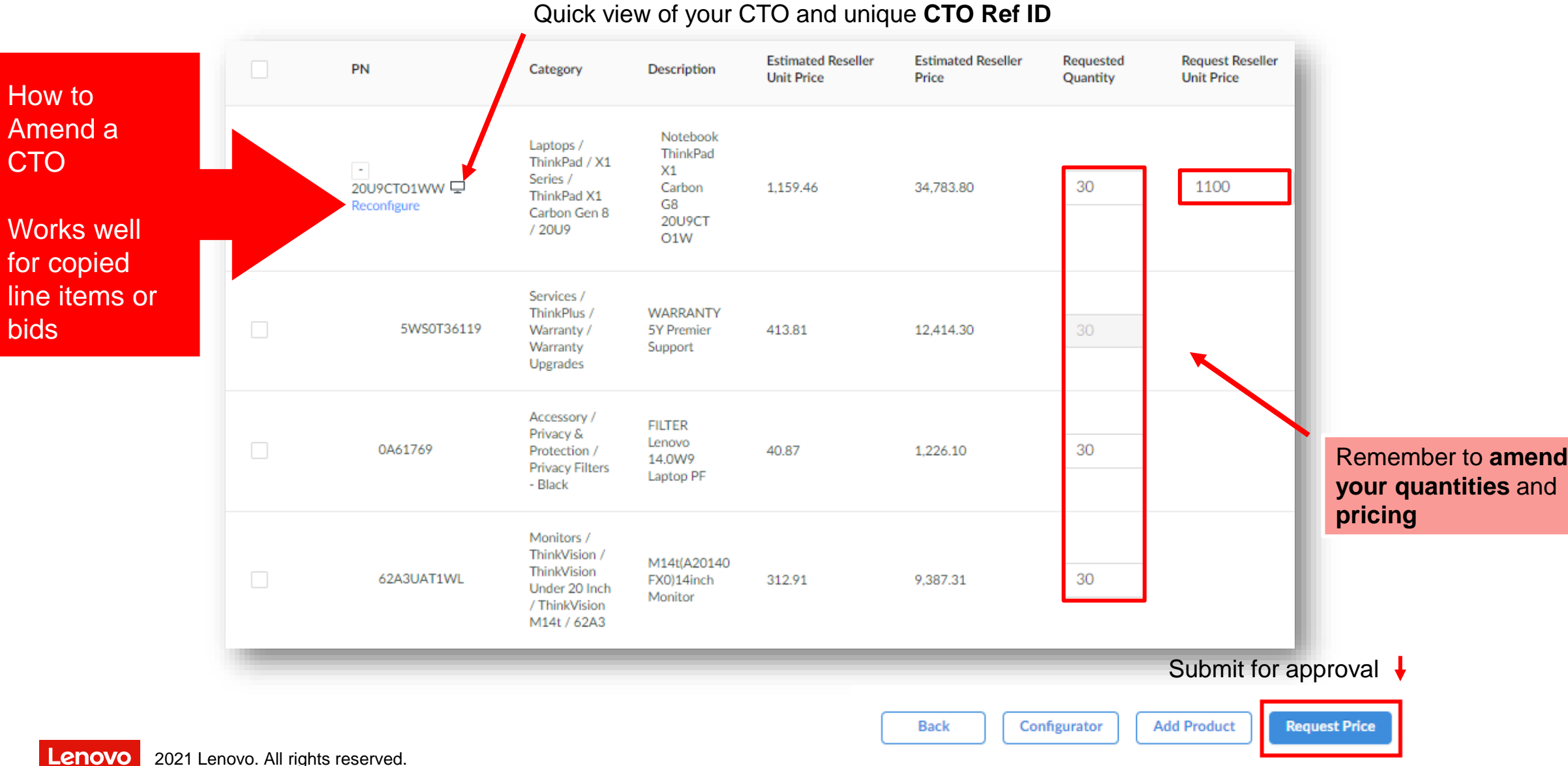

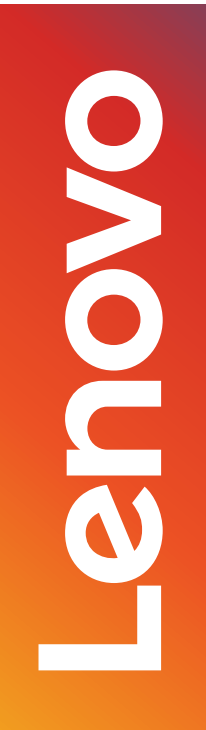

## **Deal Registrations**

23

#### **What is Deal registration Points to note**

Offers level of protection via a price advantage compared to other Business Partners

Partners must demonstrate investments made for a deal or project to be considered for approval by Lenovo. **Justification is important**!

Deal Reg is price protection against all bids raised within the period of 90 days which can be extended later by extra 90 days

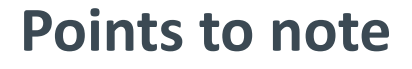

Eligible for Resellers registered at Lenovopartnerhub.com

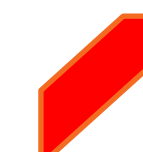

Only small and medium-sized businesses are in scope

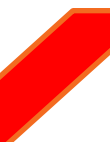

A simple web interface

- Move seamlessly from approved registration to price quote with one click
- 3) Stackable with New Customer Bonus!

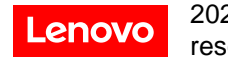

## **Need to Know Summary**

### Let's see some of the important points about Deal Registration.

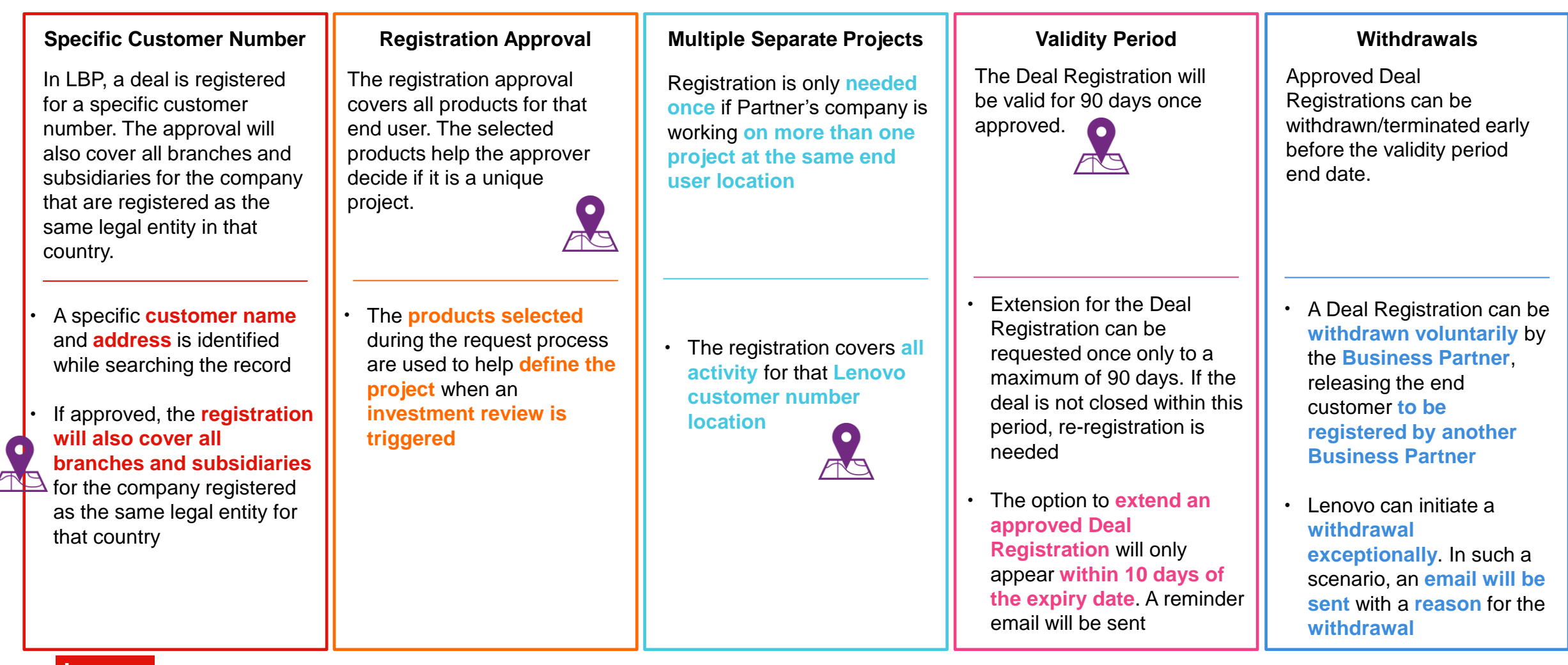

**Create Deal Registration**  $\Box$  **Customer**  $\Box$  Explain deal  $\Box$  Convert to Bid

## <span id="page-25-0"></span>**Create a Deal Registration**

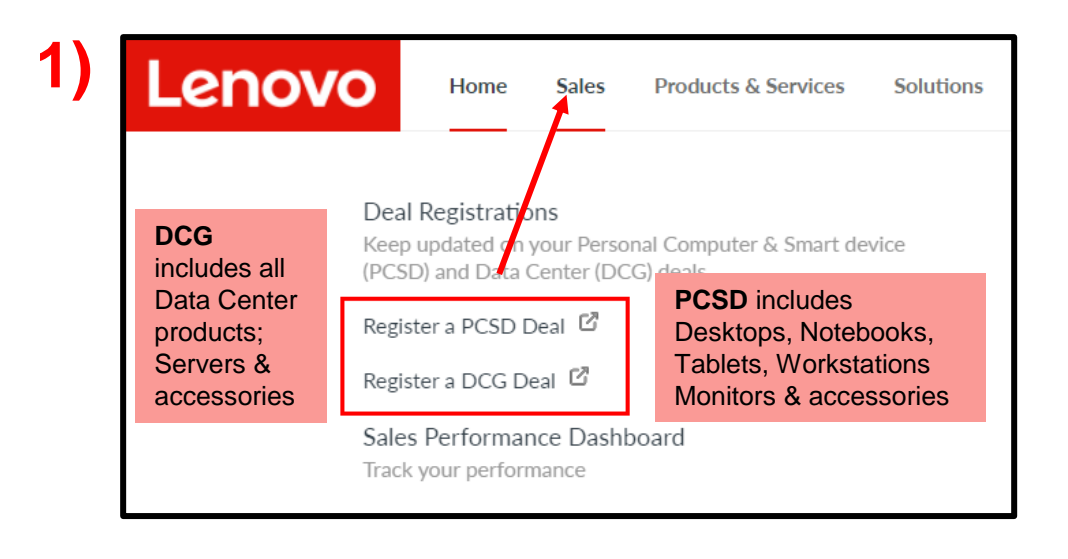

Use an "Investment Review" to challenge an existing registration for another Business Partner or to question an approval decision

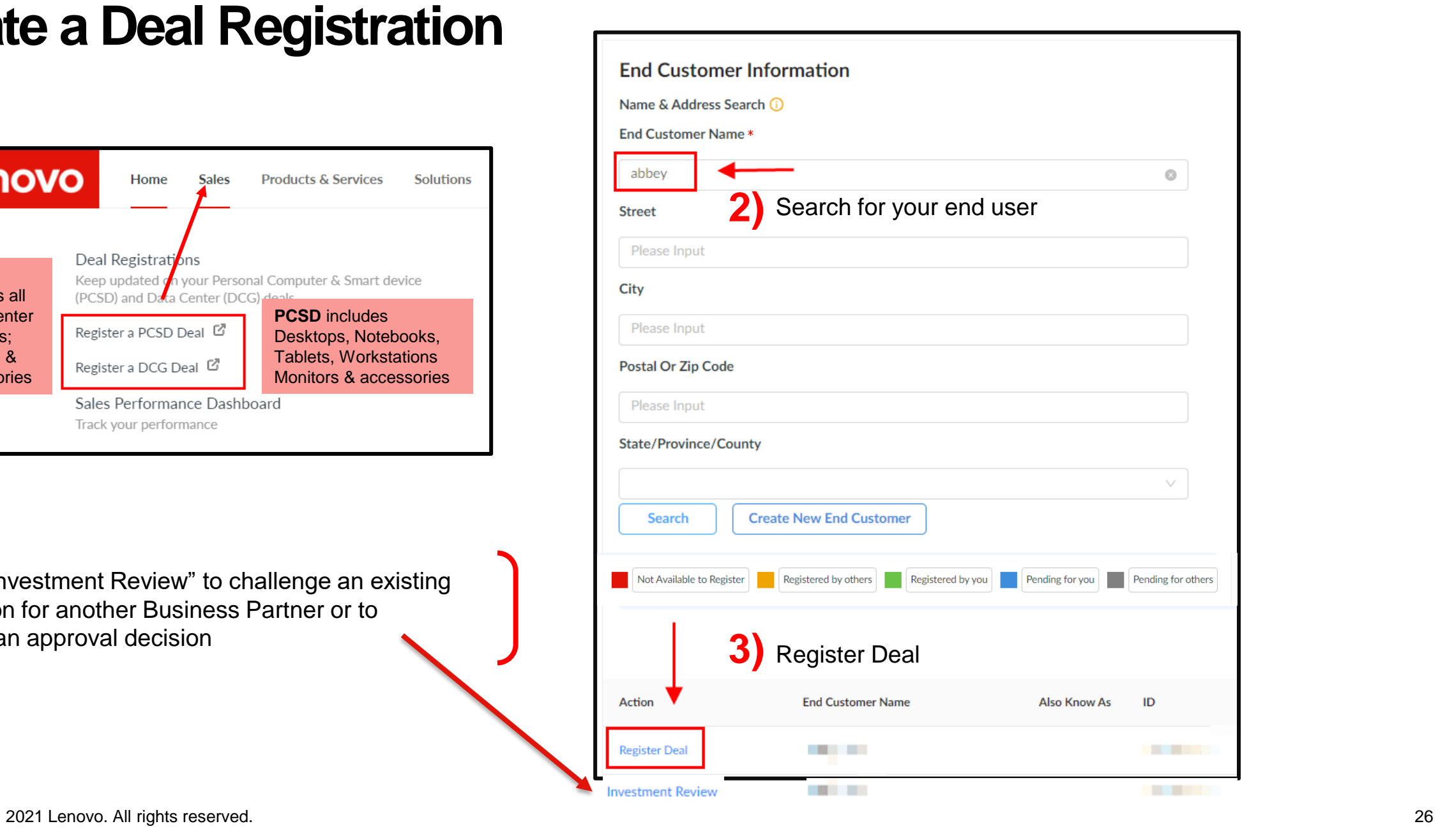

**Lenovo** 

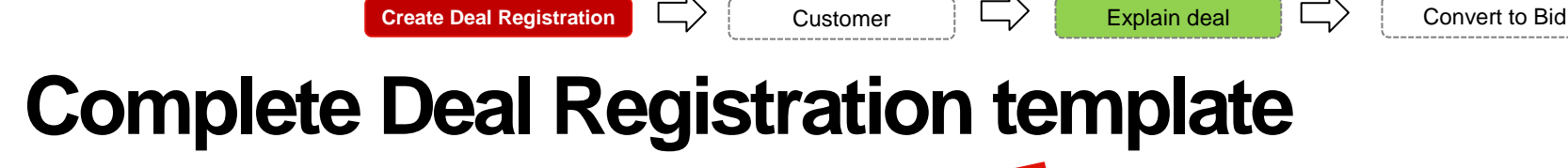

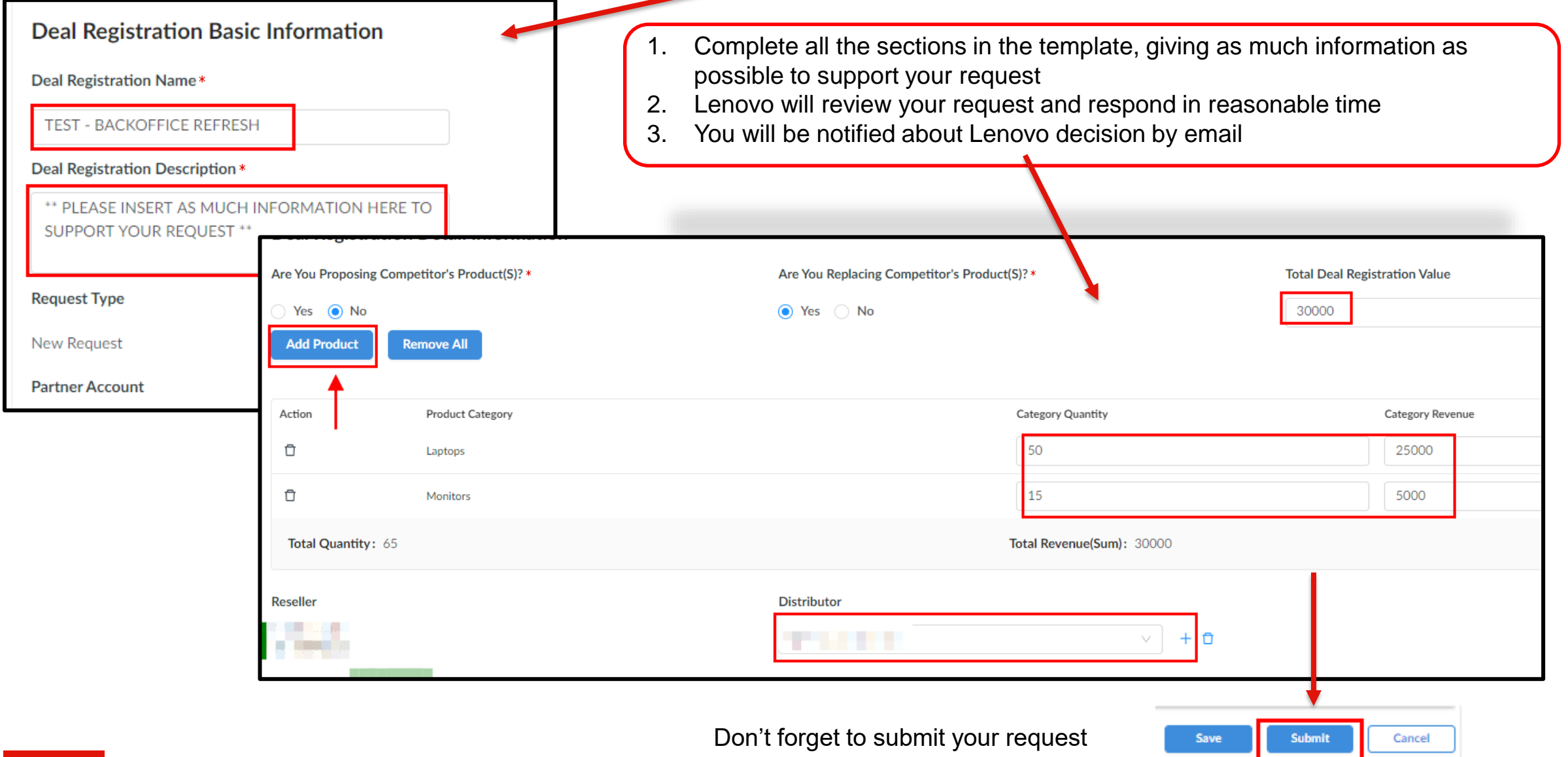

<span id="page-27-0"></span>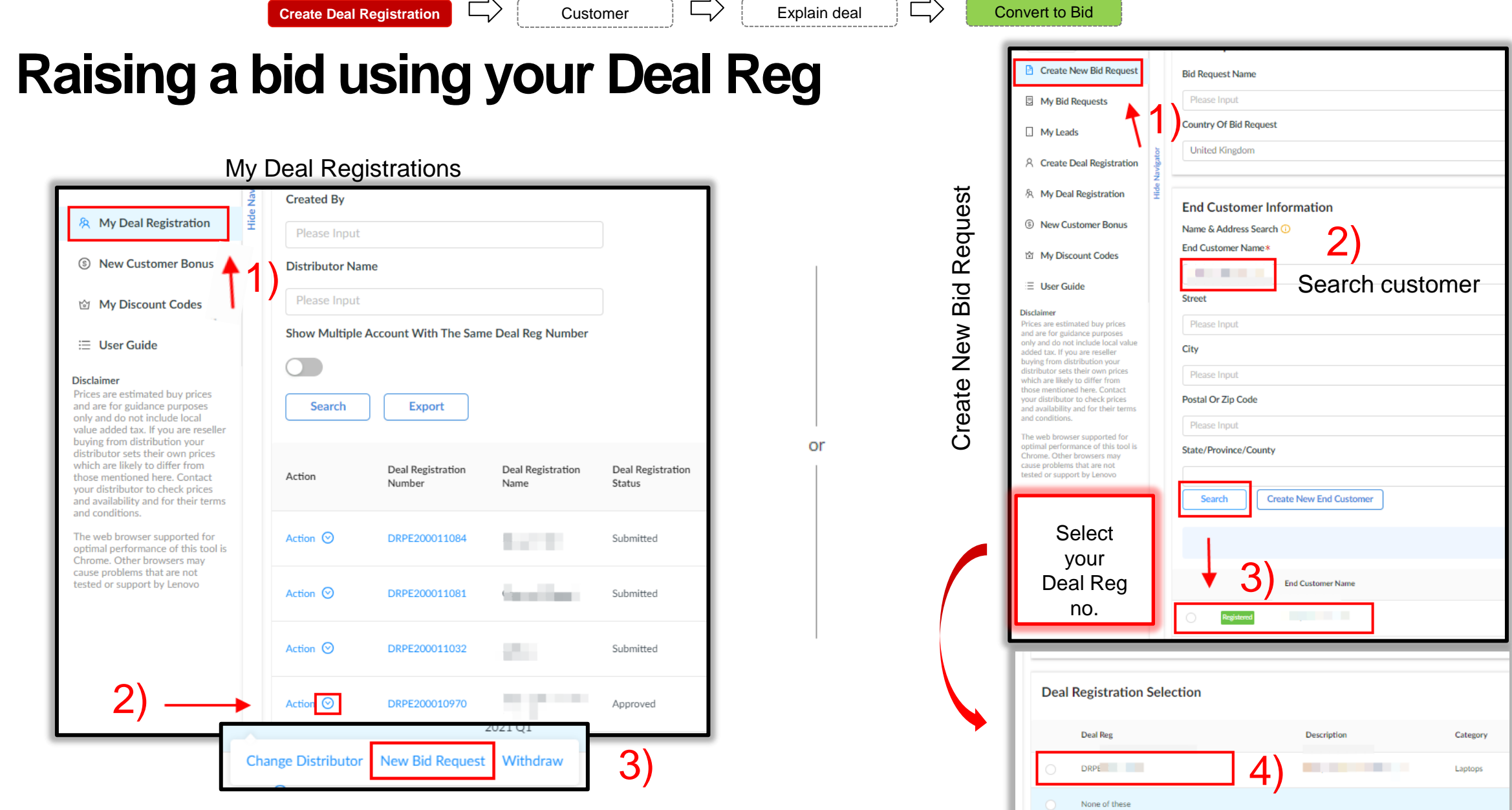

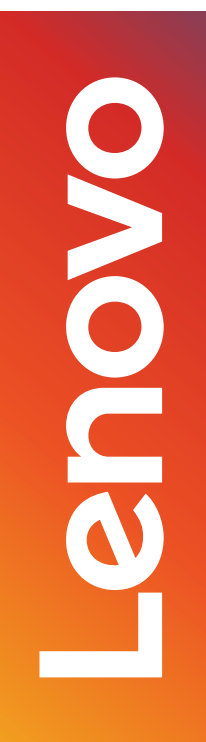

## <span id="page-28-0"></span>**New Customer Bonus**

29

#### **What is New Customer Bonus Points to note**

This is extra profit through LBP-voucher for introducing new business to Lenovo

Eligible for Resellers registered at Lenovopartnerhub.com

For customers who have haven't traded with Lenovo in the past 12 months

NCB will give you a voucher which you can apply to your first order (against a bid) within period of 90 days.

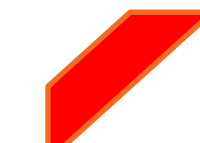

Only small and medium-sized businesses are in scope

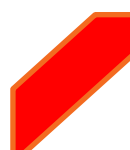

- 1) A simple web interface
- 2) Move seamlessly from approved registration to price quote with one click
- 3) Stackable with Deal Registration!

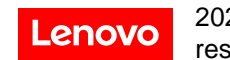

**Create New Customer Bonus**  $\Box$  **Customer**  $\Box$  Convert to Bid

## **Create a New Customer Bonus**

*Once you are in Lenovo Bid Portal…*

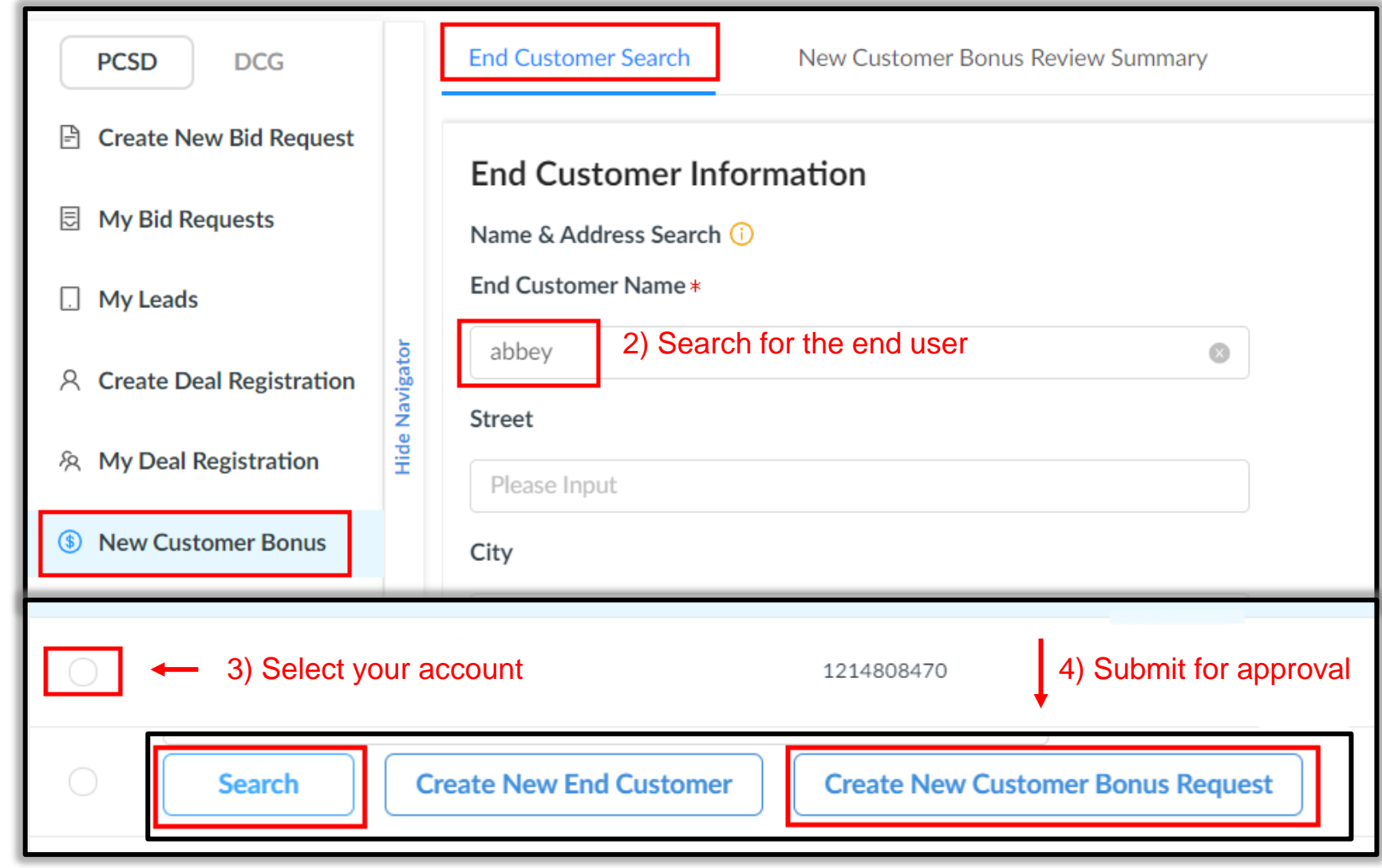

1)

**Create New Customer Bonus**  $\Box$  **Customer**  $\Box$  **Convert to Bid** 

## <span id="page-31-0"></span>**How to use the NCB?**

*Once your NCB request has been approved by Lenovo, you can create a bid from this section…*

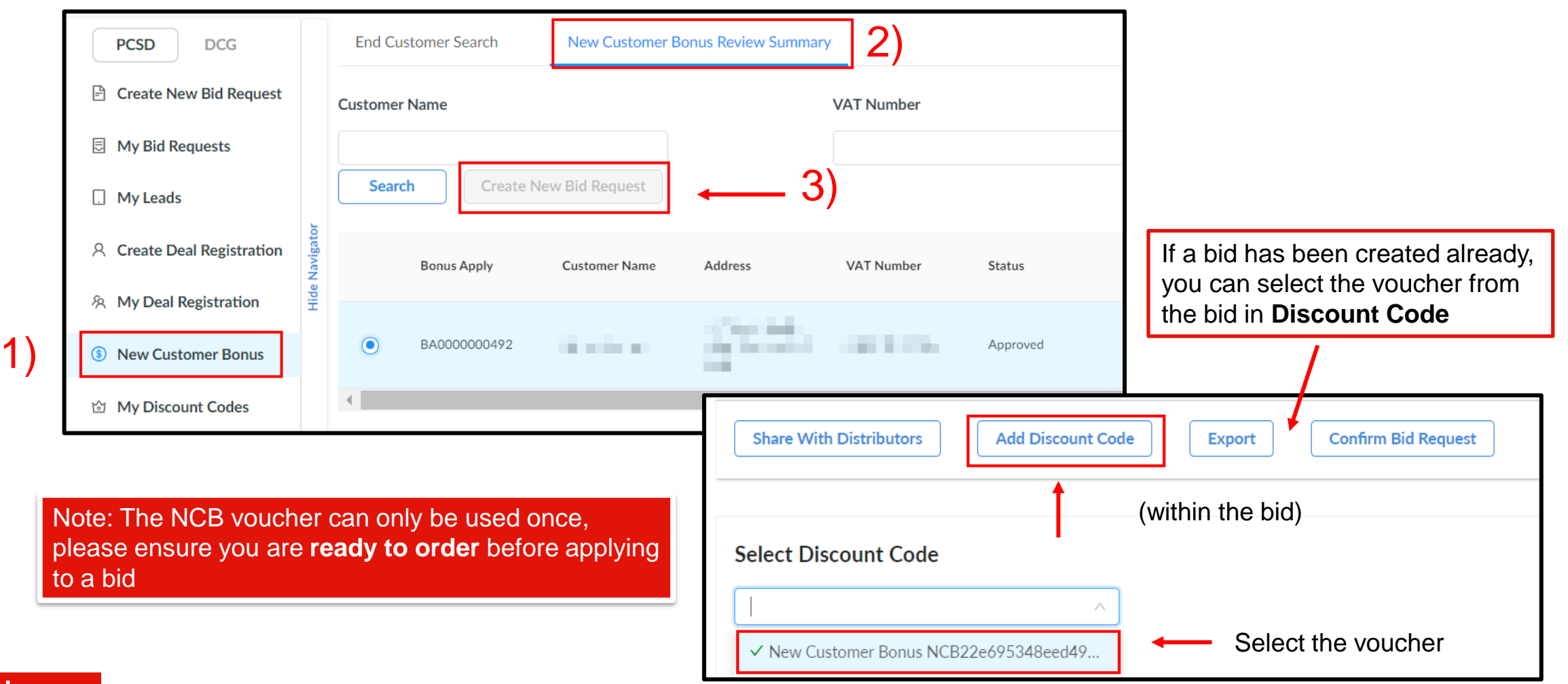

## **Other**

 $\blacktriangleright$ **POST** 

2021 Lenovo. All rights reserved.

Q) Can you amend a bid

A) No you will need to create a new one, please use the 'copy' button

Q) Can you amend a CTO

A) Yes please refer to page 22

Q) Can other colleagues see my bids or deal registrations

A) Only if your admin user has set this up

Q) Can I raise a bid and then request Deal Reg afterwards?

A) Its best to raise a Deal Reg first, then raise a bid afterwards to pick up your DR against the bid

Q) How can I register for the Lenovo Partner Hub?

A) Speak to your vendor manager who can invite you to the portal.

Q) Can I apply for Deal Reg and New Customer Bonus?

A) Yes you can, but only one can be applied against a bid.

## <span id="page-34-0"></span>**Search for a Lenovo Account Manager**

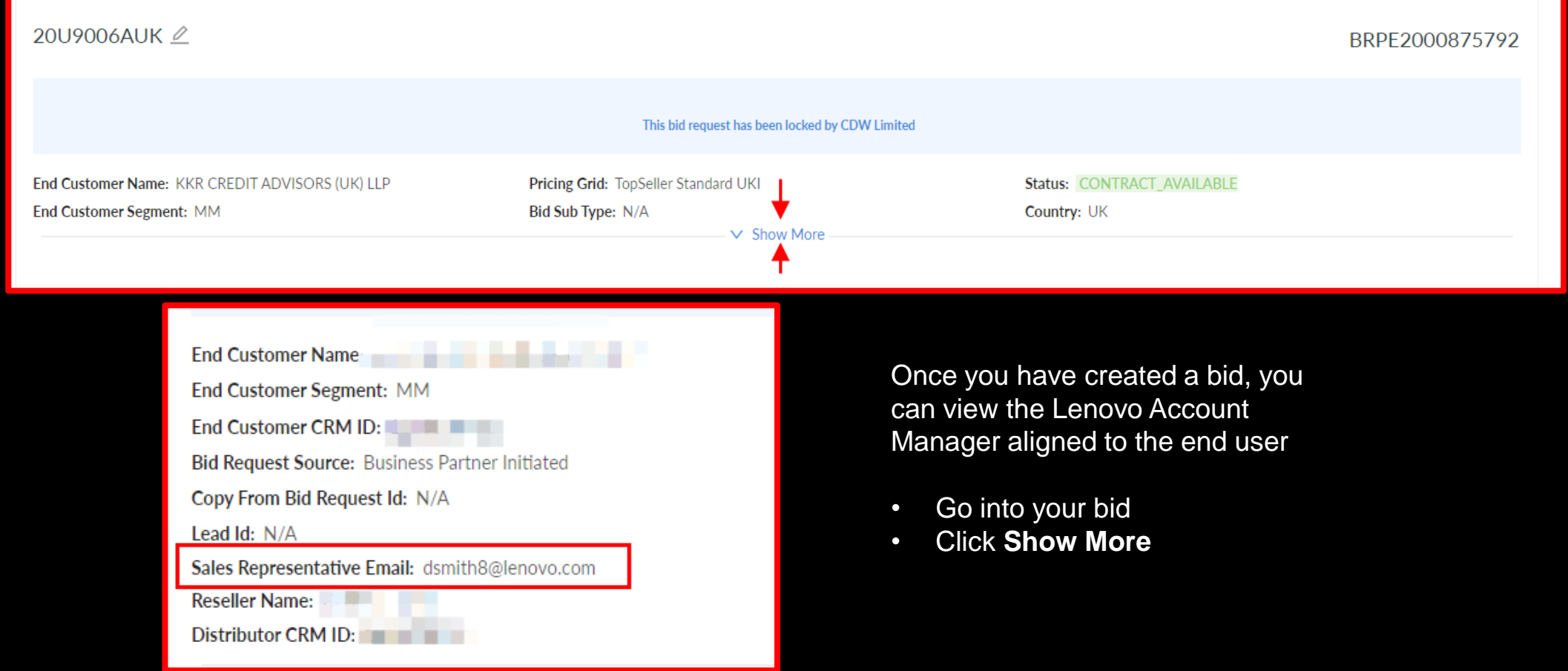

## <span id="page-35-0"></span>**Bid portal management**

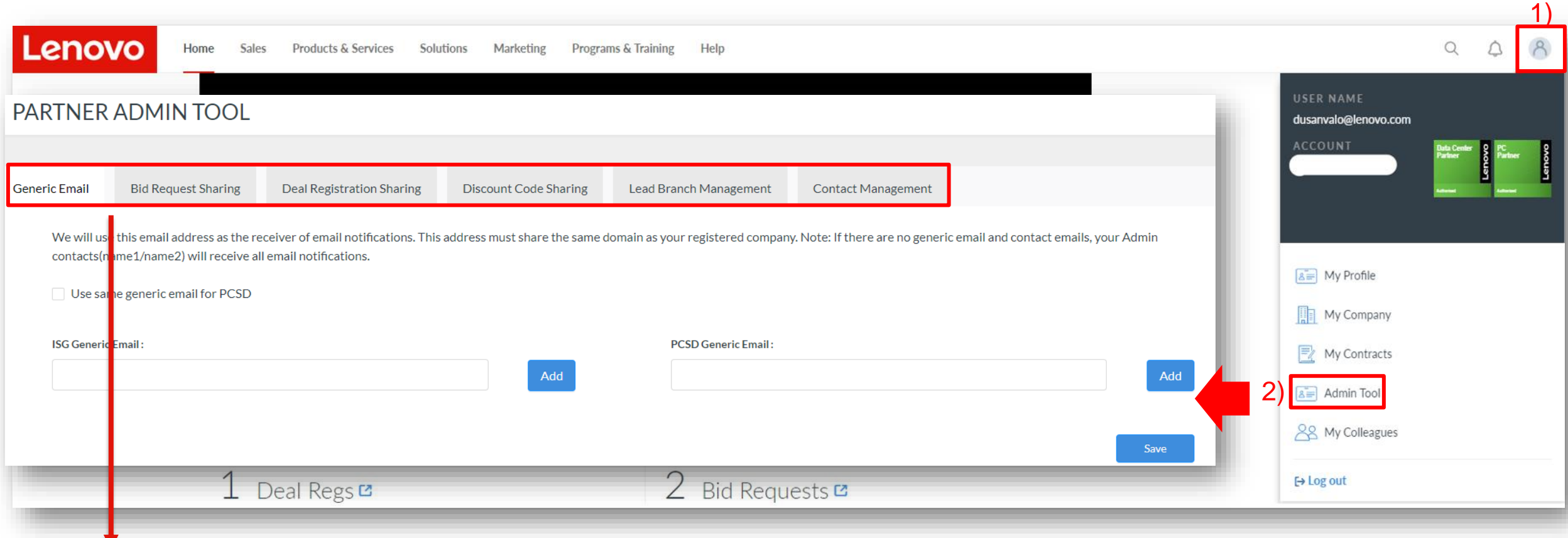

*Business Partner admins can set various controls at company or users level*

<span id="page-36-0"></span>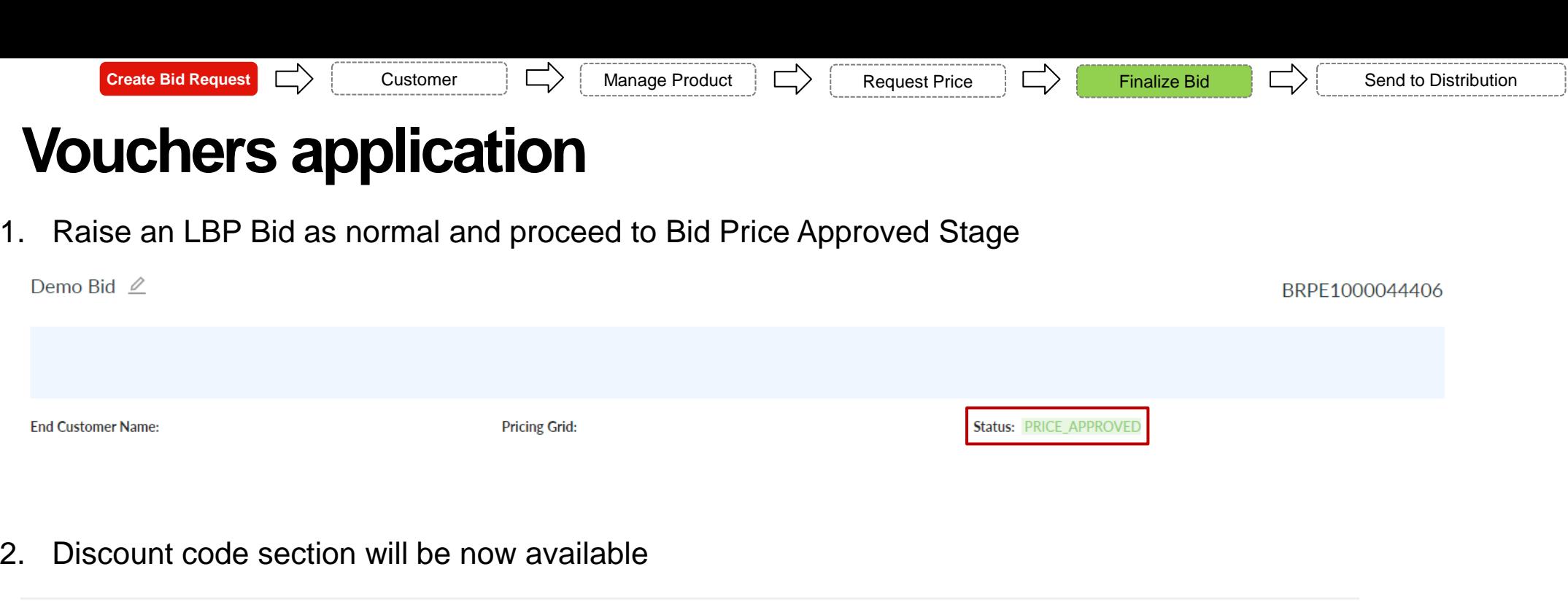

#### **Bid Request Line Items**

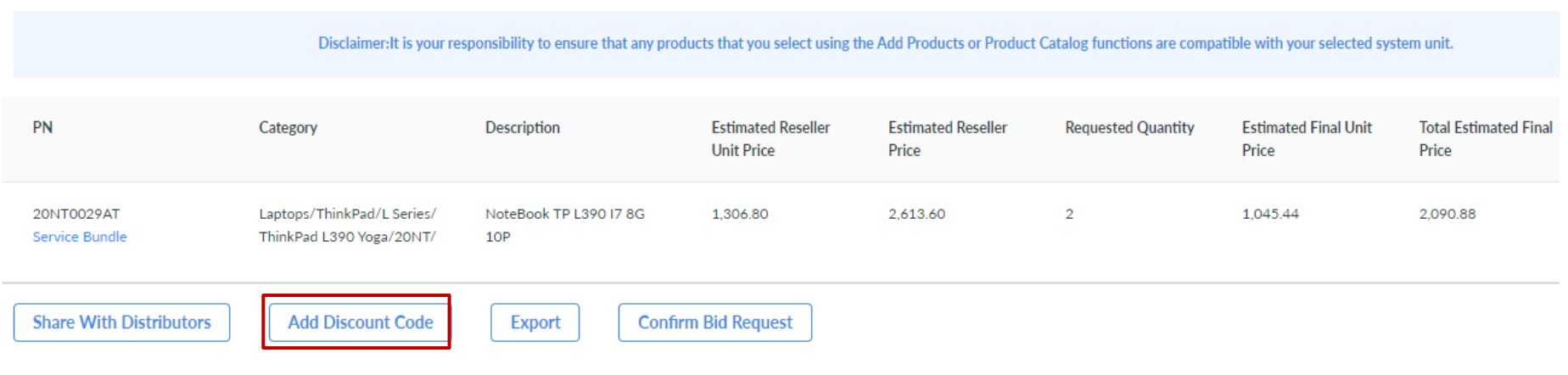

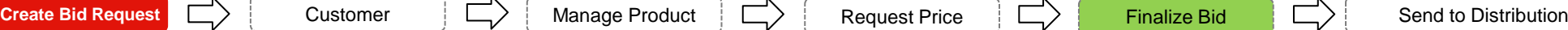

## **Find and apply**

- 1. Search your desired StarSeller, Rebate or New Customer Bonus voucher
- 2. View voucher Terms and Conditions
- 3. Apply the desired value
- 4. Click submit to get the voucher applied on the Bid

#### **Select Discount Code**

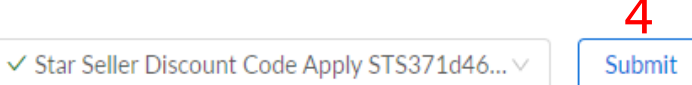

1 Discount Code Template Name: Star Seller Discount Code Apply

STAR\_SELLER: STS371d46757fe844b0ab007d733b6b1349

**Description: Test** 

The Following Specific Terms Apply: Test

#### 2 View Details

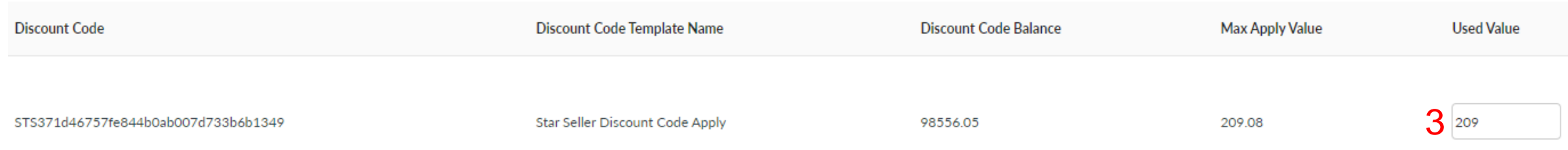

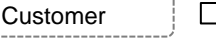

## **After apply**

- 1. Final price will be decreased by the voucher amount
- 2. Voucher applied and amount is available in Used Discount Code section
- 3. Voucher can be reversed any time while the bid is at **Price Approved s**tage

#### **Bid Request Line Items**

Disclaimer: It is your responsibility to ensure that any products that you select using the Add Products or Product Catalog functions are compatible with your selected system unit.

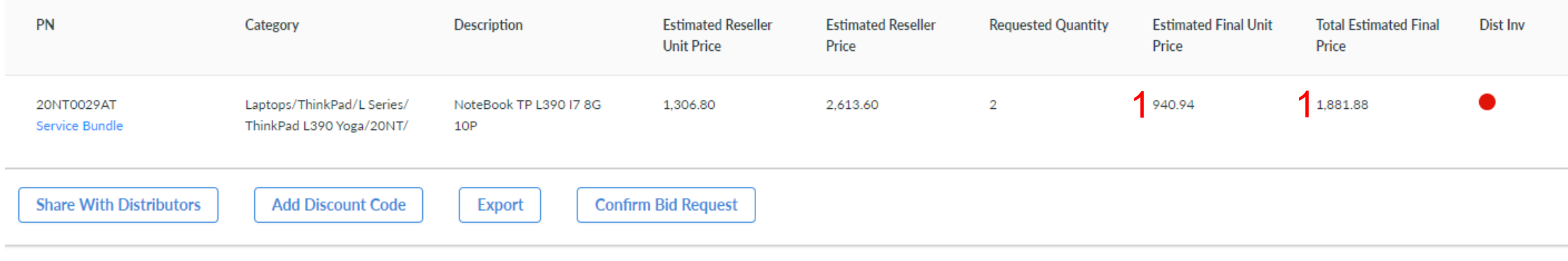

#### 2 Used Discount Code

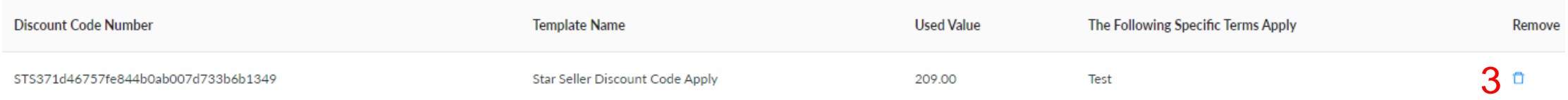

## Smarter technology for all

OVOUGIO